# **Dell Latitude 3400**

دليل الإعداد والمواصفات

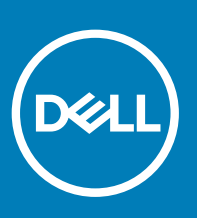

النموذج الرقابي: P111G<br>النوع الرقابي: P111G001

### الملاحظات والتنبيهات والتحذيرات

- **ϣلاυΣة**: **έϳηΗ ϛلϣة** "**ϣلاυΣة**" **·ϟى όϣلوϣات ϫاϣة γΗاΩϋك ϋلى ΣΗقϖϳ λϗى ΗγفاΓΩ ϥϣ ΞΗϧϣϟ Χϟاι Αك**.
- \_\_ | تنبيه: تشير كلمة "تنبيه" إما إلى احتمال حدوث تلف بالأجهزة أو فقدان للبيانات، كما تعلمك بكيفية تجنب المشكلة<sub>.</sub>
	- **έϳΫΣΗ**: **έϳηΗ ϛلϣة** "**έϳΫΣΗ·** "**ϟى ϣΗΣاϝ ΩΣوΙ έέο ΑاΗϣϣϟلϛات و νέόΗϟ لإλاΑة ϳΩγΟة و ϟوϓاΓ**.

**حقوق النشر @ 2019 لشركة .Dell inc أو الشركات التابعة لها. جميع الحقوق محفوظة.** علامة Dell والDell و EMC والعلامات التجارية الأخرى هي علامات تجارية لشركة أو الشركات التابعة لها..Dell **inc** والعلامات التجارية الأخرى قد تكون علامات تجارية لملاكها.

 $03 - 2019$ 

# جدول المحتويات

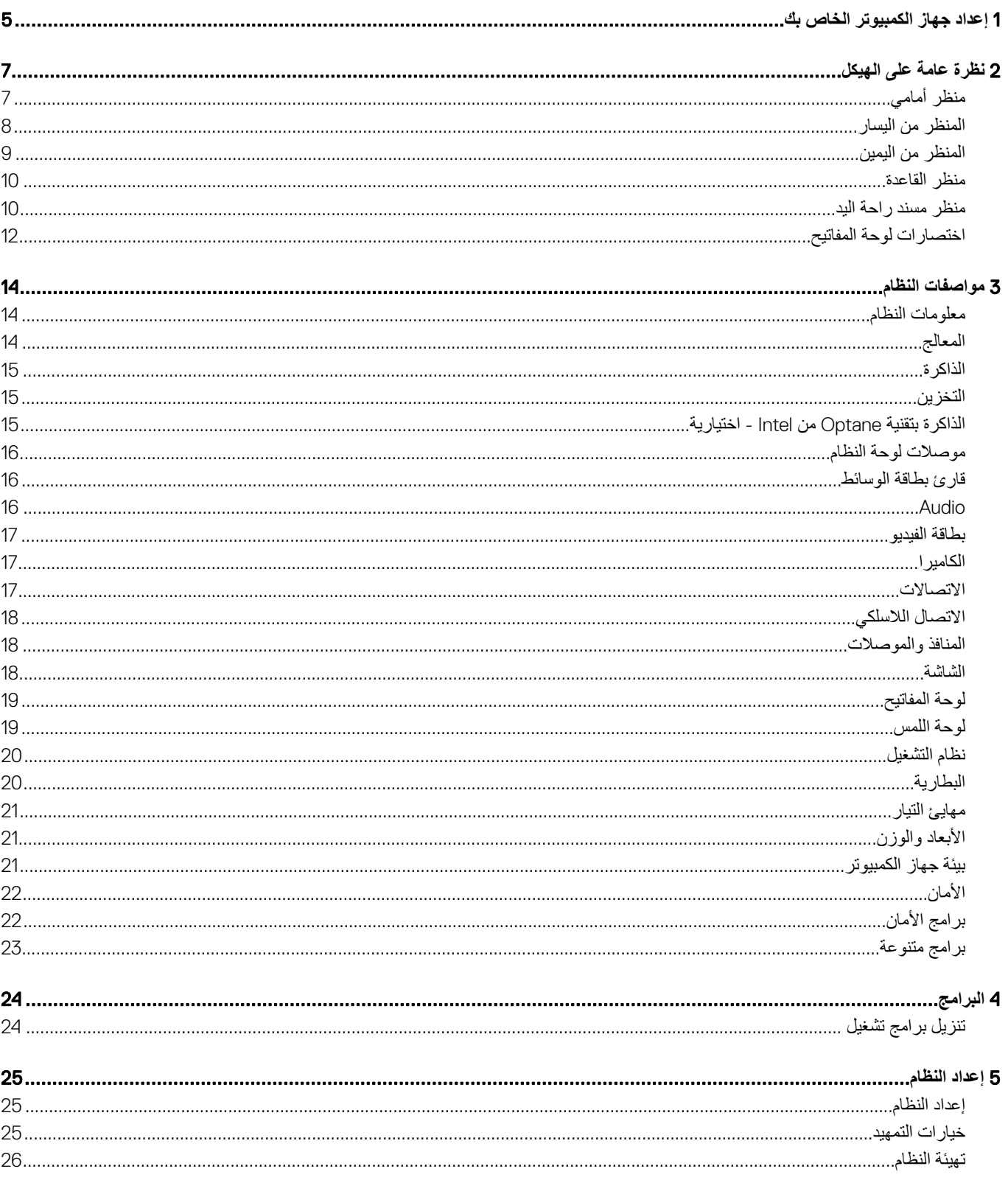

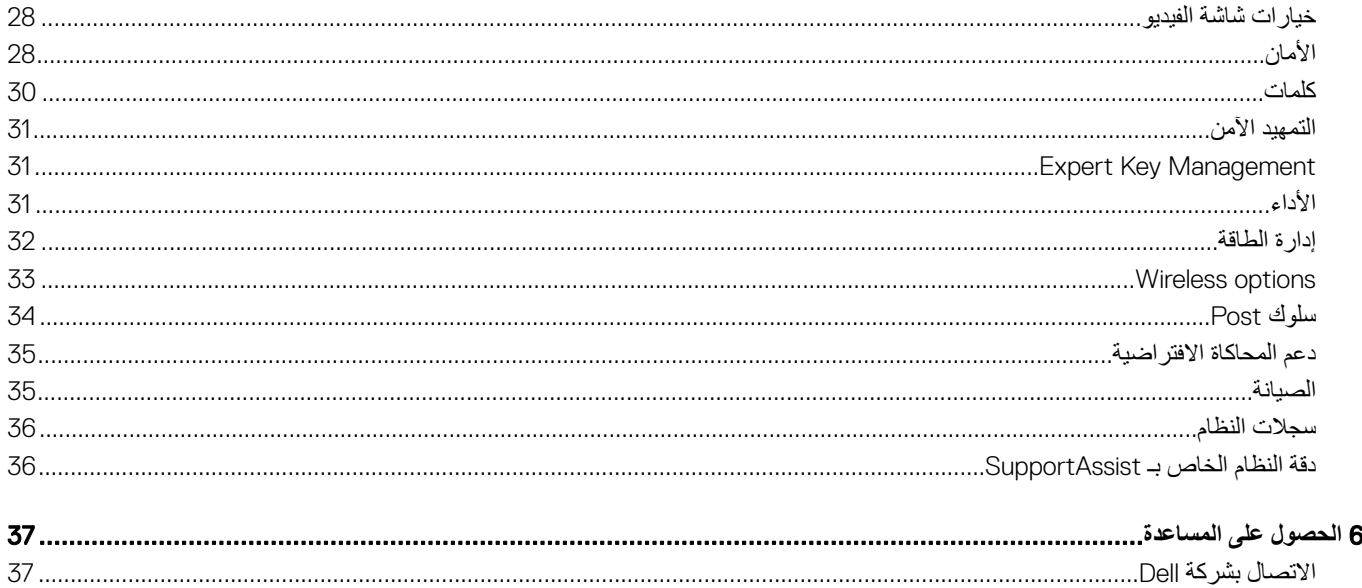

4 جدول المحتويات

## إعداد جهاز الكمبيوتر الخاص بك

1 قم بتوصيل كابل التيار واضغط على زر التشغيل.

<span id="page-4-0"></span>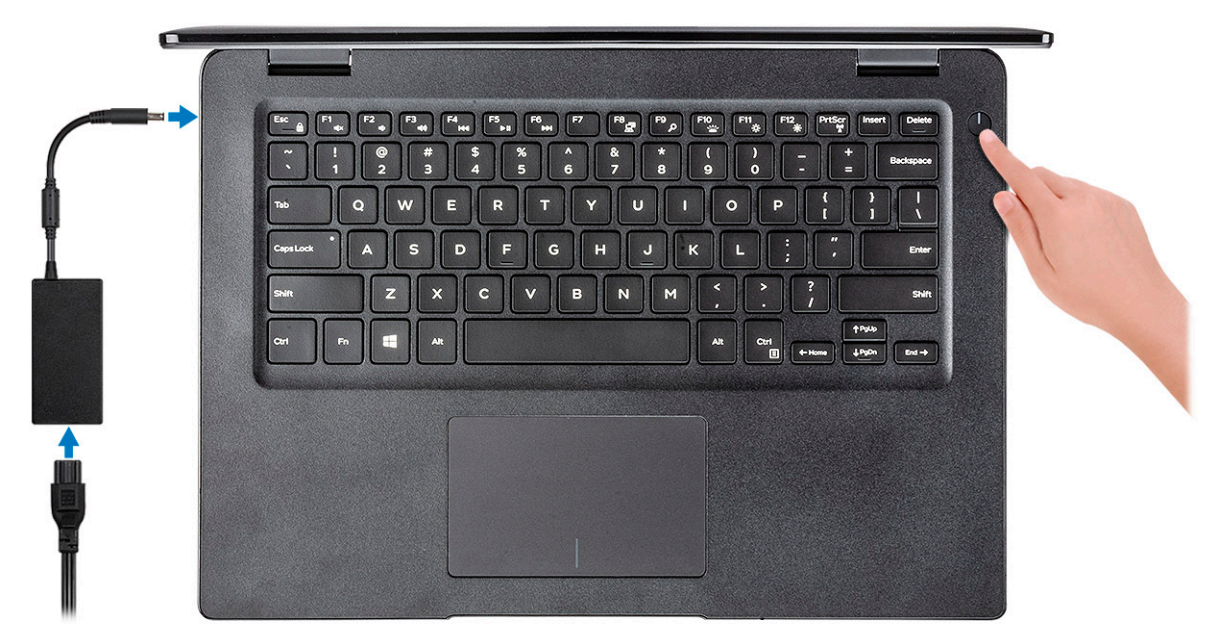

2 اتبع الإرشادات التي تظهر على الشاشة لإتمام عملية إعداد Windows: a اتصل بشبكة.

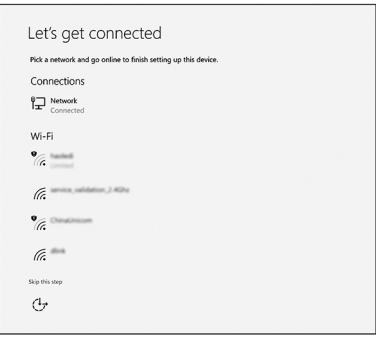

b قم بتسجيل الدخول إلى حساب Microsoft أو إنشاء حساب جديد.

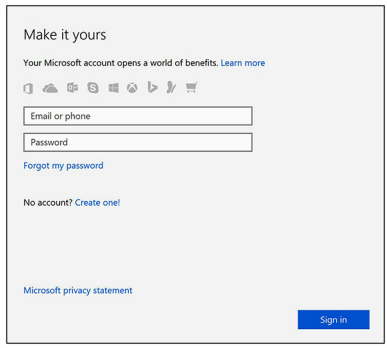

3 ΩΩΣ ϣوϊϗ ϳΑρΗقات .Dell

### **ΩΟوϝ** 1 . **ΩϳΩΣΗ ϣوϊϗ ϳΑρΗقات** Dell

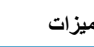

**ίϳϣϟت ϣϟوλفات**

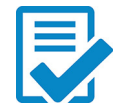

**Q** 

قم بتسجيل جهاز الكمبيوتر الخاص بك

المساعدة والدعم من Dell

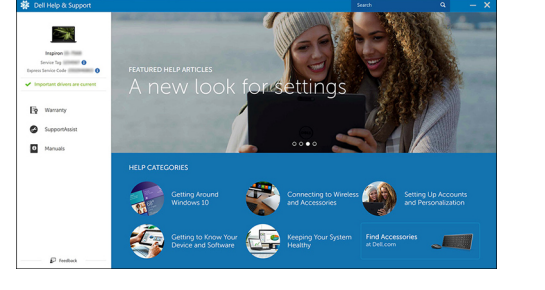

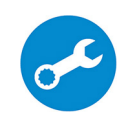

SupportAssist — فحص وتحديث جهاز الكمبيوتر الخاص بك

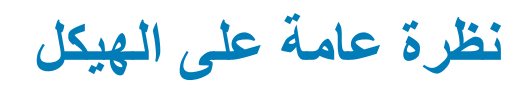

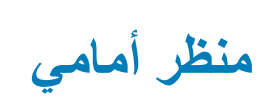

2400 Latitude مزود بشاشة لا تعمل باللمس

<span id="page-6-0"></span>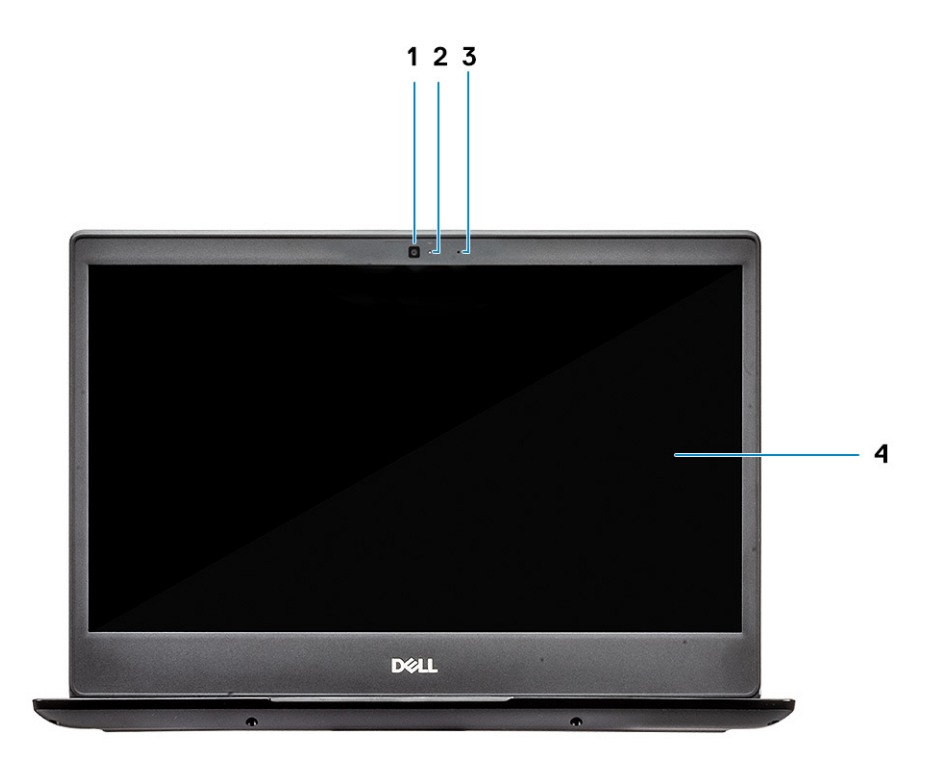

- 1 الميكروفون
	- 2 الكاميرا
- 3 مصباح حالة الكاميرا
	- 4 لوحة LCD

1400 Latitude مزود بشاشة تعمل باللمس (اختيارية)

<span id="page-7-0"></span>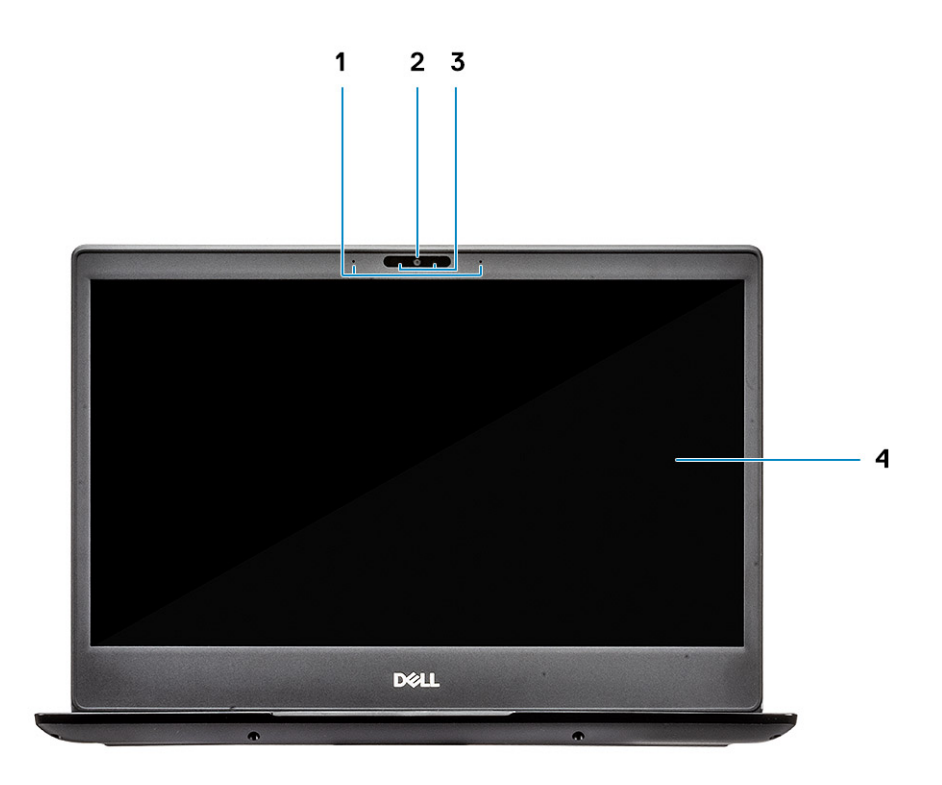

- 1 الميكروفون
- 2 الكامير ا
- 3 مصباح حالة الكامير ا
	- 4 لوحة LCD

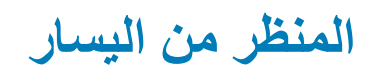

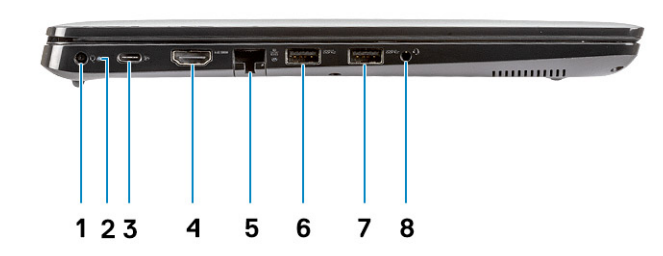

- 1 موصل التيار
- 2 مصباح حالة البطارية
- <span id="page-8-0"></span>3 منفذ USB 3.1 من النوع C من الجيل الأول مزود بميزة توفير الطاقة ومنفذ الشاشة
	- 4 منفذ 1.4 HDMI
		- 5 منفذ الشبكة
	- 6 منفذ USB 3.1 من الجيل الأول مزود بتقنية PowerShare
		- 7 منفذ 3.1 USB من الجيل الأول
			- 8 منفذ سماعة الرأس

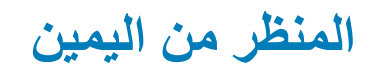

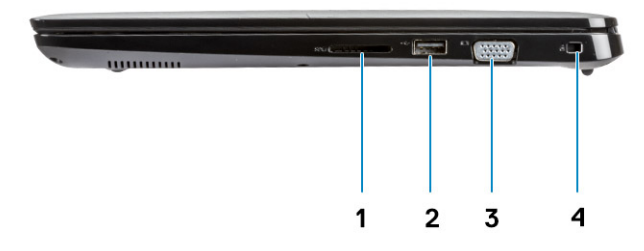

- 1 قارئ بطاقة ذاكرة SD.3.5
	- 2 منفذ 2.0 USB
		- 3 ϧϣفΫ VGA
- 4 فتحة قفل Noble Wedge

منظر القاعدة

<span id="page-9-0"></span>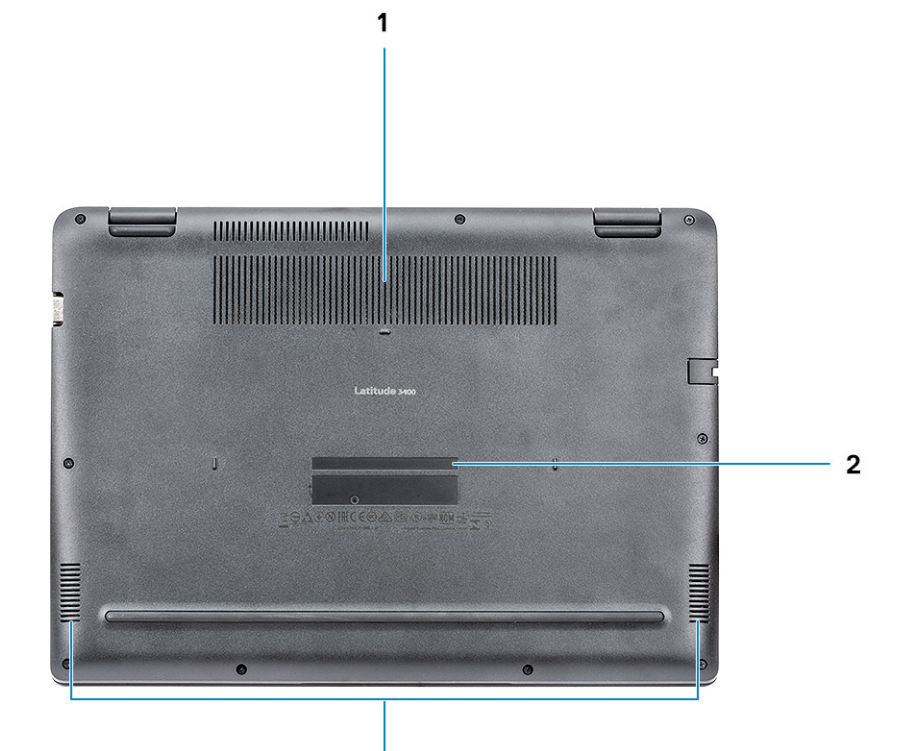

 $\overline{\mathbf{3}}$ 

- فتحة المشتت الحراري  $\overline{1}$
- ملصق علامة الخدمة  $\overline{2}$ 
	- مكبرات الصوت  $\overline{3}$

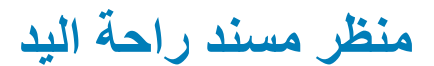

منظر مسند راحة اليد دون قارئ بصمات الأصابع

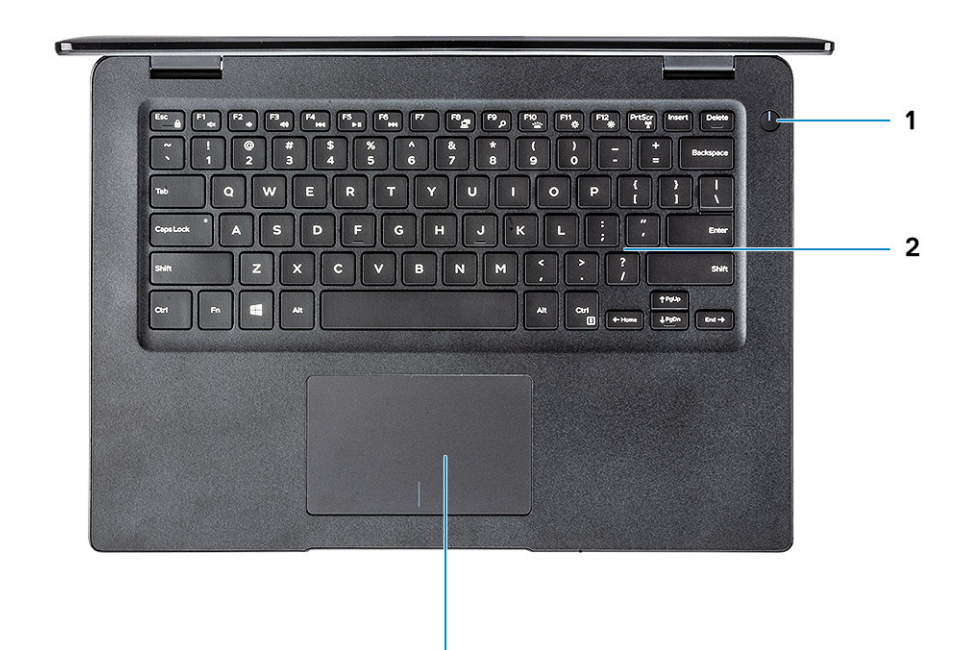

 $\overline{\mathbf{3}}$ 

- زر التشغيل  $\overline{\phantom{1}}$
- 2 لوحة المفاتيح
- 3 لوحة اللمس

منظر مسند راحة اليد مع قارئ بصمات الأصابع (اختياري)

<span id="page-11-0"></span>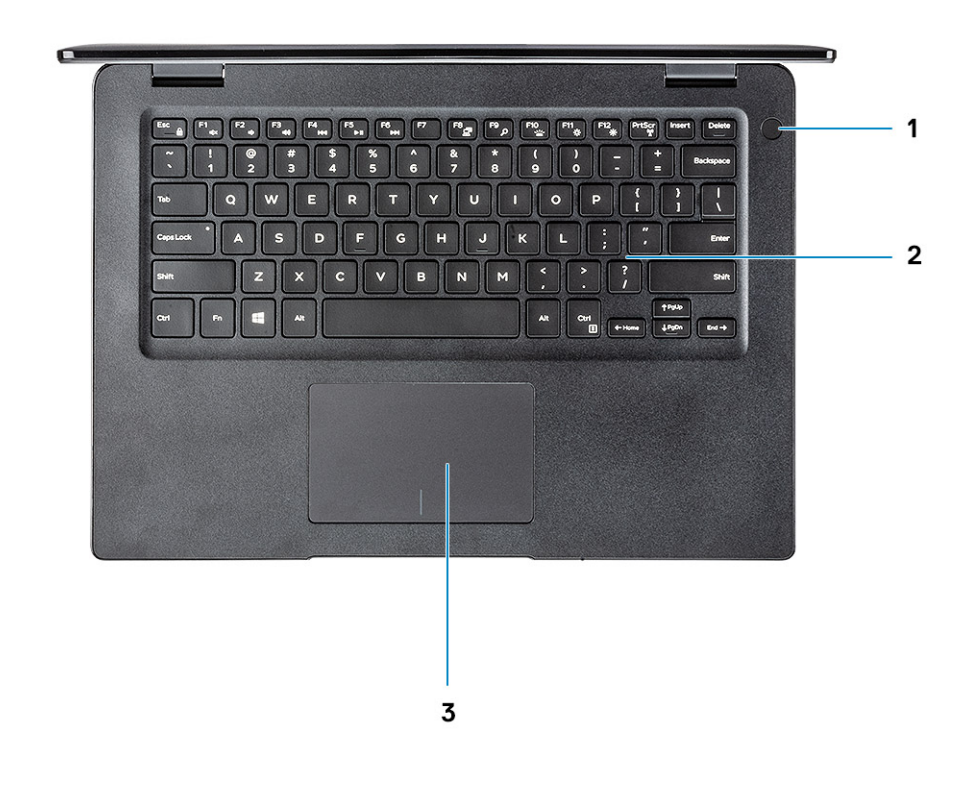

- زر التشغيل مع قارئ بصمات الأصابع باللمس (اختياري)  $\overline{1}$ 
	- 2 لوحة المفاتيح
	- 3 لوحة اللمس

### اختصارات لوحة المفاتيح

① | ملاحظة: قد تختلف حروف لوحة المفاتيح وفقًا لتهيئة لغة لوحة المفاتيح. تظل المفاتيح المستخدمة للاختصارات واحدة عبر جميع عمليات تهيئة اللغة.

### جدول 2. قائمة اختصارات لوحة المفاتيح

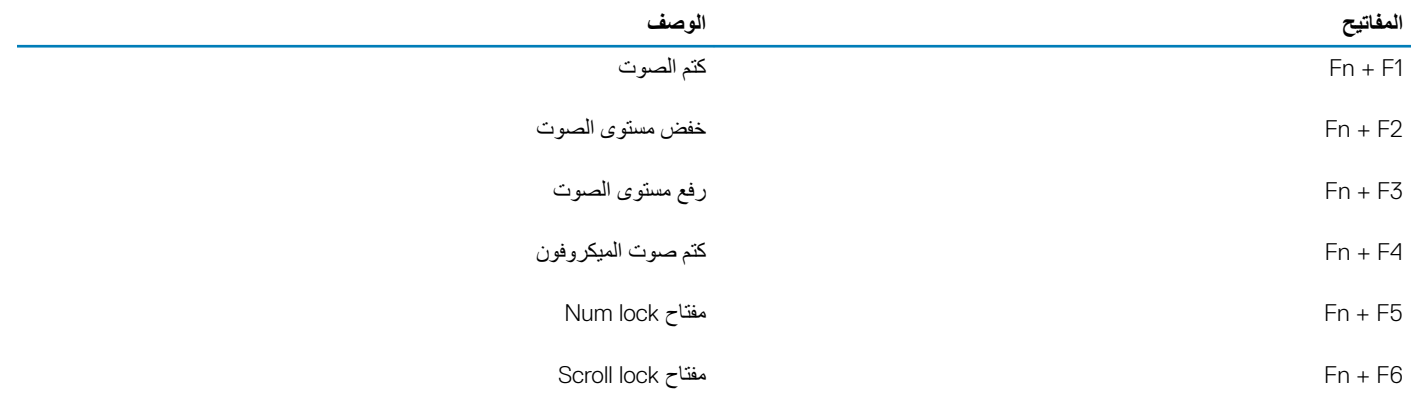

#### الوصف المفاتيح تشغيل عرض المهمة  $Fn + F7$  $Fn + F8$ تبديل الشاشة (Win + P)  $Fn + F9$ بحث تبديل الإضباءة الخلفية للوحة المفاتيح  $Fn + F10$ طباعة الشاشة  $Fn + F11$  $Fn + F12$ إدخال التبديل بين تشغيل/إيقاف تشغيل الاتصال اللاسلكي  $Fn + Home$ السكون  $Fn + End$ فتح التطبيق  $Fn + Ctrl$ تبدیل قفل مفتاح Fn  $Fn + Esc$

Fn + السهم المتجه لأعلى زيادة مستوى السطوع

خفض مستوى السطوع Fn + السهم المتجه لأسفل

# مواصفات النظام

# <mark>معلومات النظام</mark>

### **ΩΟوϝ** 3 . **όϣلوϣات υϧϟام**

<span id="page-13-0"></span>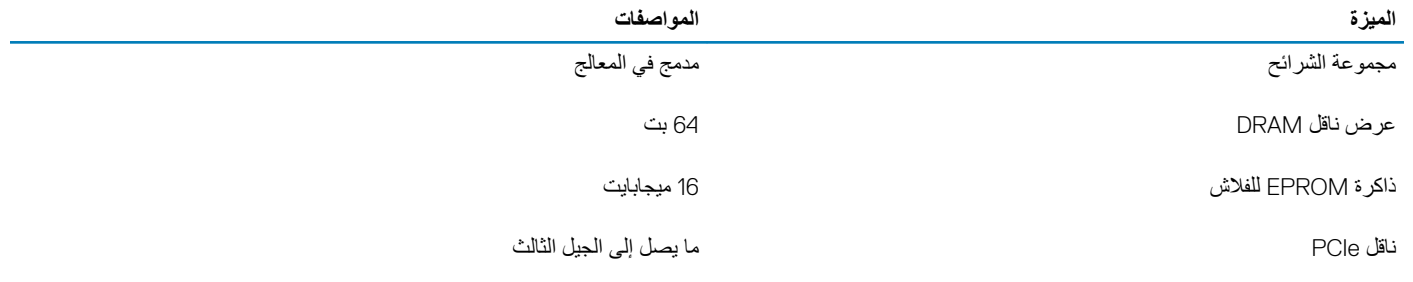

## ا**لمعالج**

① | ملاحظة: لا تُعد الأرقام المتعلقة بالمعالجات مقياسًا للأداء. توفر المعالج عرضة للتغيير، وقد يختلف حسب المنطقة/البلد.

### **ΩΟوϝ** 4 . **ϣوλفات όϣϟاΞϟ**

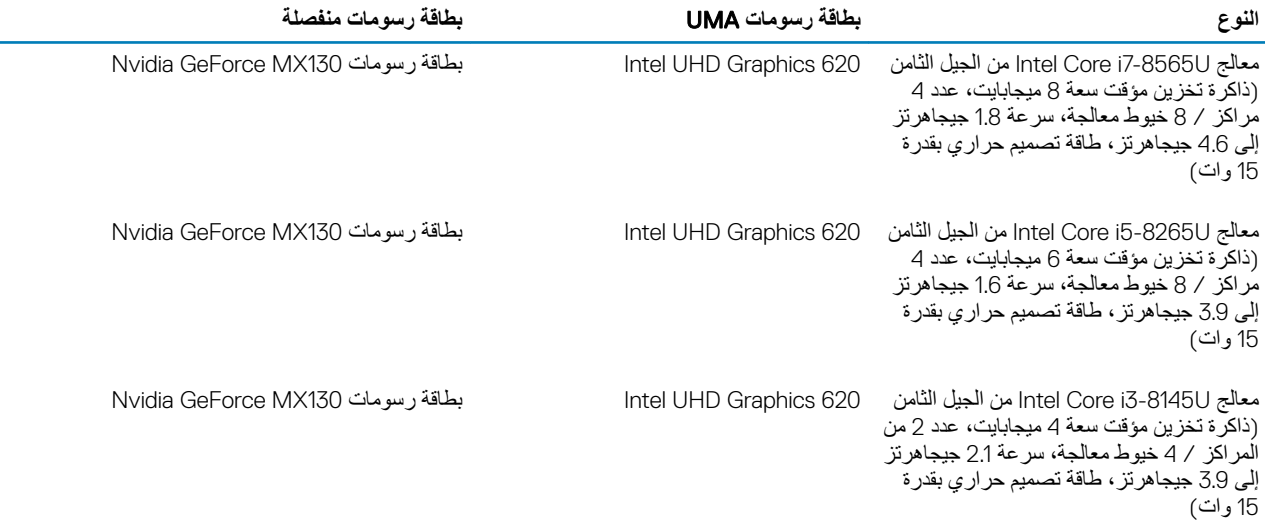

# الذاكرة

### **ΩΟوϝ** 5 . **ϣوλفات ΫϟΓέϛ**

<span id="page-14-0"></span>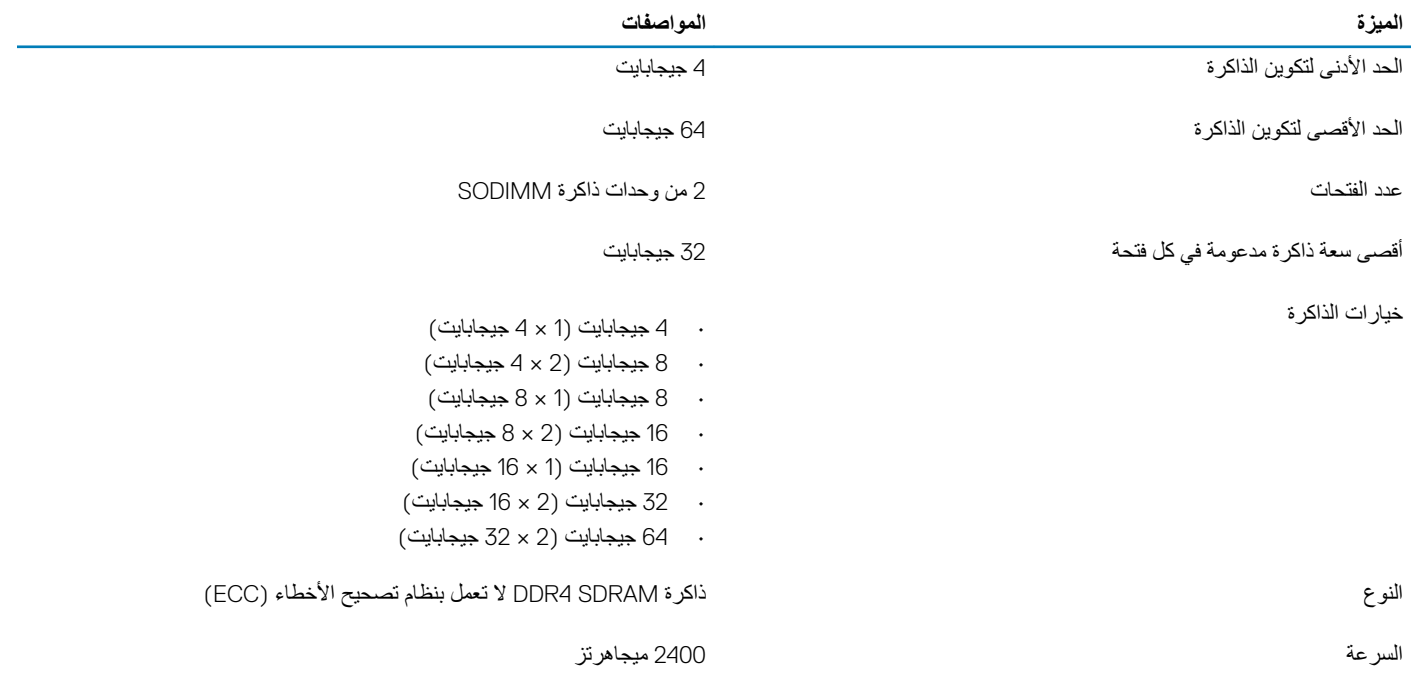

### ا**لتخزين**

#### **ΩΟوϝ** 6 . **ϣوλفات وΓΩΣ ϥϳίΧΗϟ**

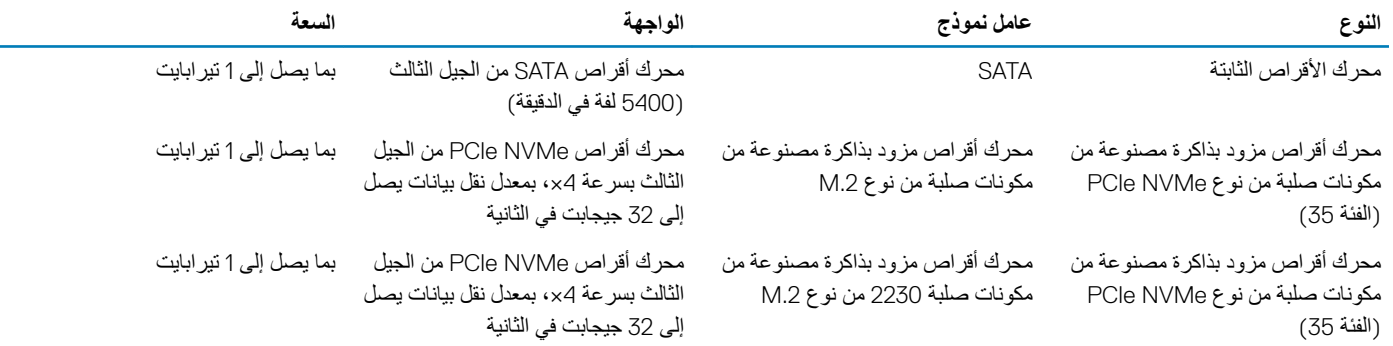

## الذاكرة بتقنية Optane من Intel - اختيارية

نِّعمل نَقنية Optane من Intel كمسرِّع لوحدة النخزين فقط. لا نحل محل الذاكرة (RAM) المثبنة على الكمبيوتر و لا نضيف إليها.

### (آ) | ملاحظة: الذاكرة M15 بتقنية Optane من Intel مدعومة على أجهزة الكمبيوتر التي تفي بالمتطلبات التالية:

- معالج 15/i5/i7/i5 Intel Core من الجيل الثامن أو الأعلى
- نظام التشغيل Windows 10 إصدار 64 بت 1607 أو الأعلى (تحديث بمناسبة الذكرى السنوية)
	- برنامج تشغيل Intel Rapid Storage Technology الإصدار 17.0 أو الأعلى
		- تهيئة BIOS عبر UEFI

### **ΩΟوϝ** 7 . **ϣوλفات ΫϟΓέϛ ΗΑقϳϧة** Optane **ϥϣ** Intel

<span id="page-15-0"></span>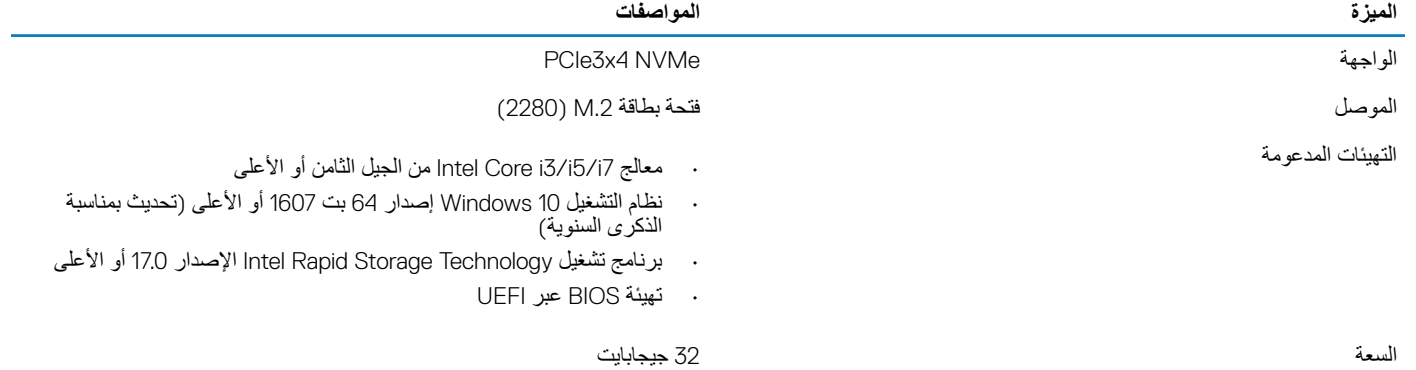

# **ϣوλلات ϟوΣة υϧϟام**

### **ΩΟوϝ** 8 . **ϣوλلات ϟوΣة υϧϟام**

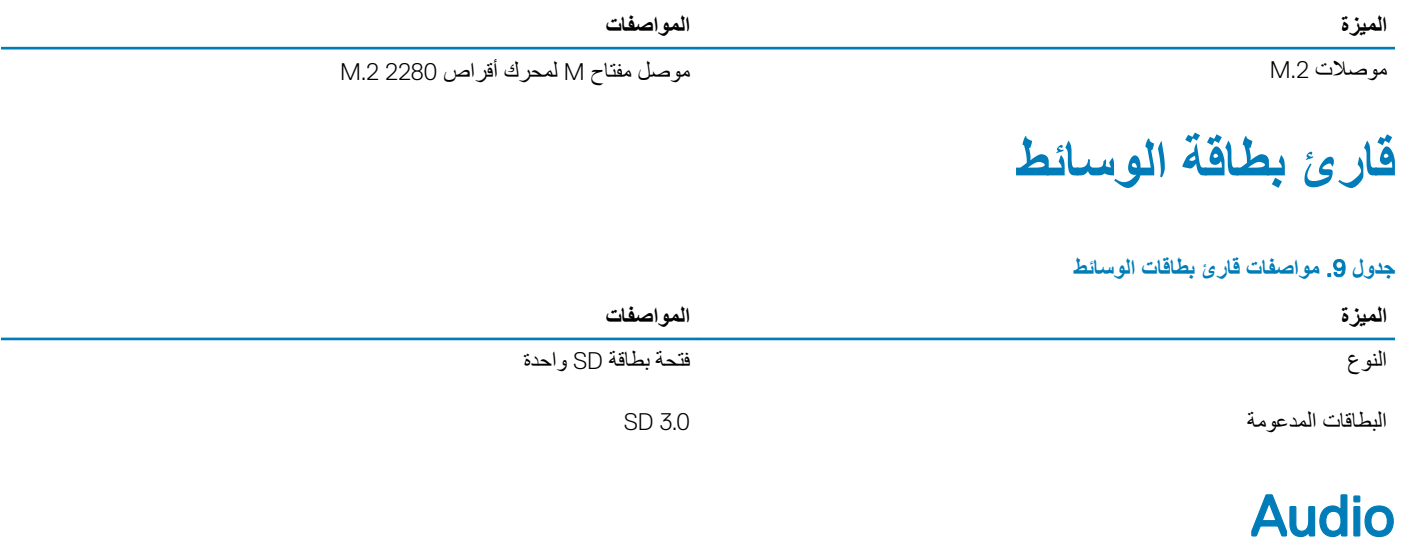

### **ΩΟوϝ** 10 . **ϣوλفات λϟوت**

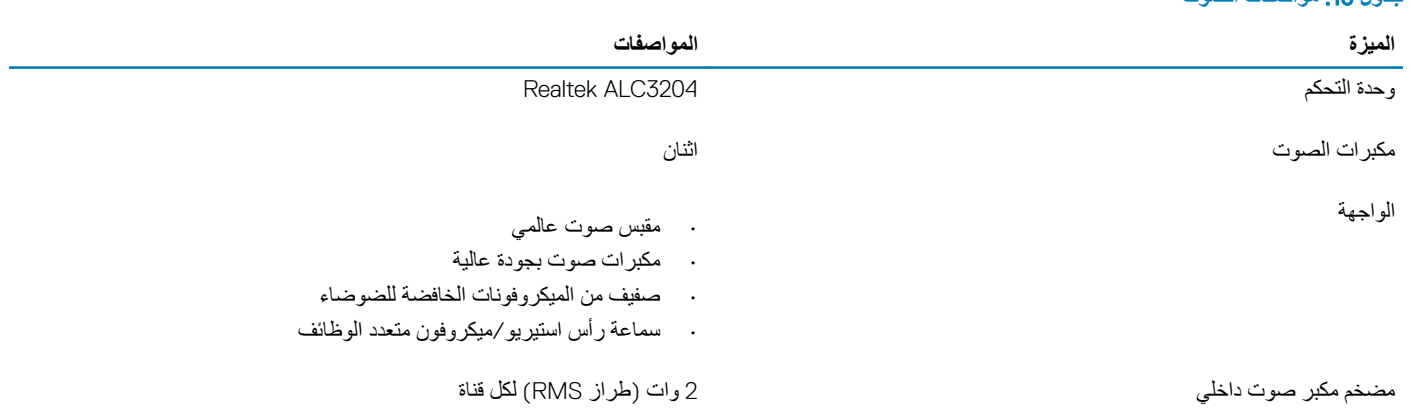

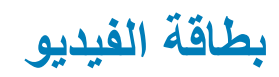

### **ΩΟوϝ** 11 . **ϣوλفات ρΑاϗة ϟفϳΩϳو**

<span id="page-16-0"></span>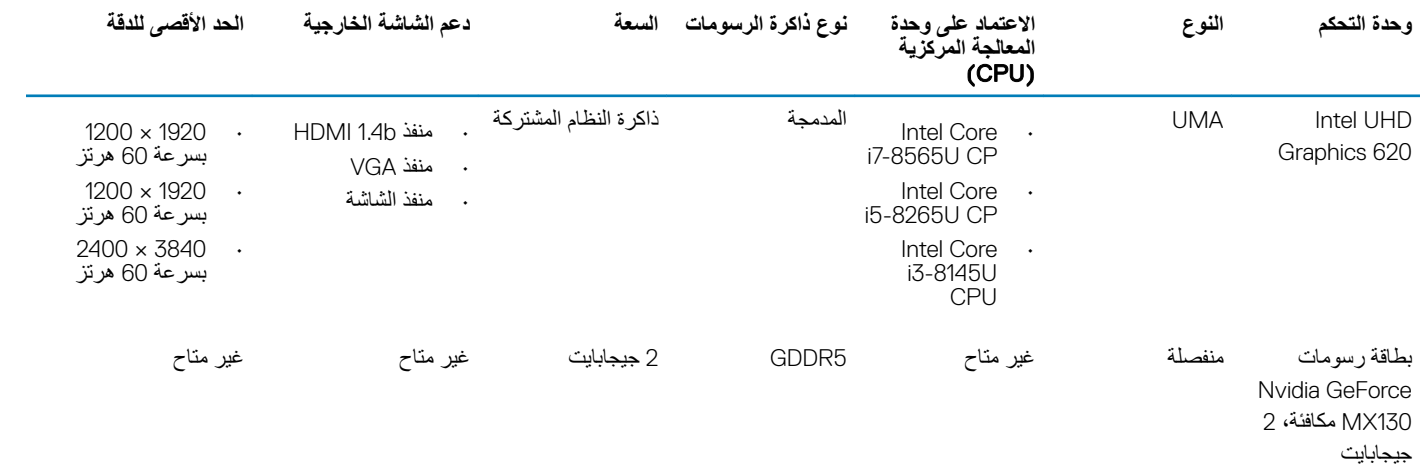

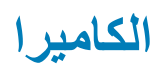

### جدول 12. مواصفات الكاميرا

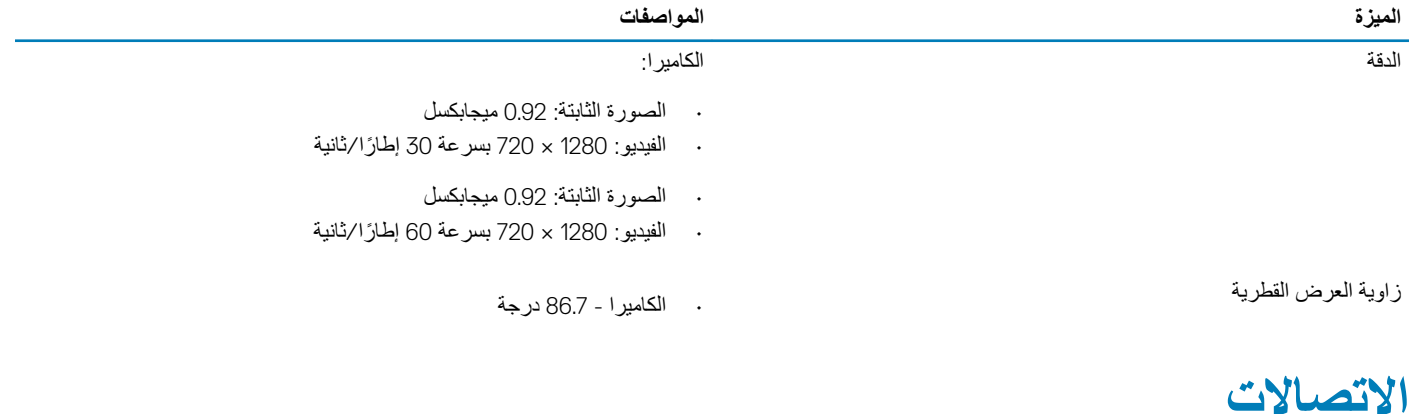

### جدول **13.** مواصفات الاتصال

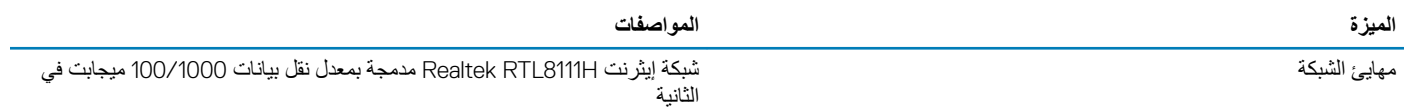

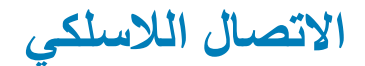

### جدول 14. مواصفات الاتصال اللاسلكي

الموا**صف**ات

مهابئ لاسلكي Qualcomm QCA9377 802.11ac أحادي النطاق (1×1) وتقنية 4.1 Bluetooth

مهابئ لاسلكي Qualcomm QCA61x4A 802.11ac ثنائي النطاقات (2×2) وتقنية Bluetooth 4.2

<span id="page-17-0"></span>بطاقة لاسلكية Wireless-AC 9560 من Intel ثنائية النطاقات تدعم تقنية Wi-Fi وتقنية Bluetooth 5.0 ( تدعم هوائبين للإرسال وهوائبين للاستقبال). تقنية Wireless-AC .) (اختيار ية)

اتصال 112x 2x2 2x2 2x2 وWi-Fi 6 بمعدل نقل بيانات 160 ميجاهرتز يدعم هوائيين للإرسال وهوائيين وتقنية Bluetooth 5.0 من Intel

Dell DW5820e Intel 7360 LTE-A/LTE Cat 9

### المنافذ والموصلات

### **ΩΟوϝ** 15 . **ϧϣϟاΫϓ وϣϟوλلات**

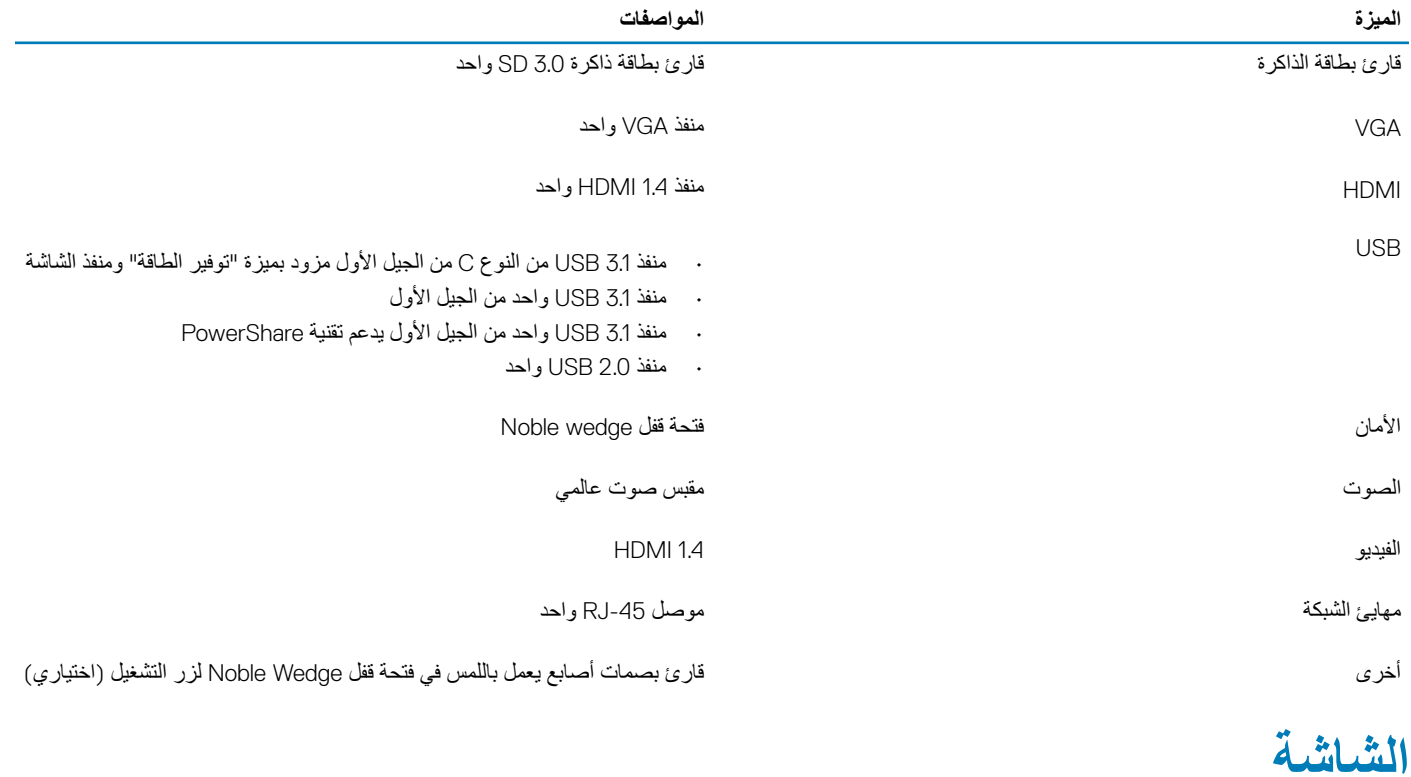

#### **ΩΟوϝ** 16 . **ϣوλفات ηϟاηة**

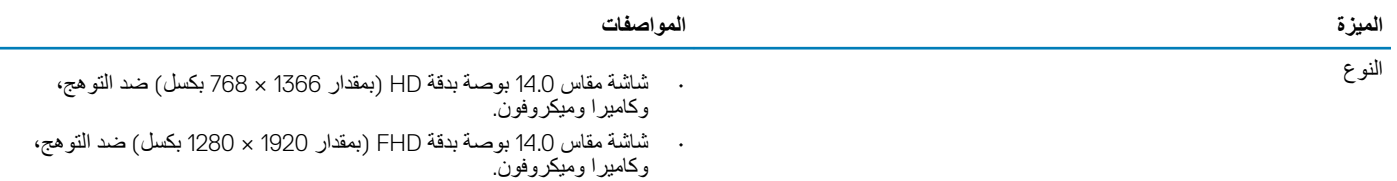

<span id="page-18-0"></span>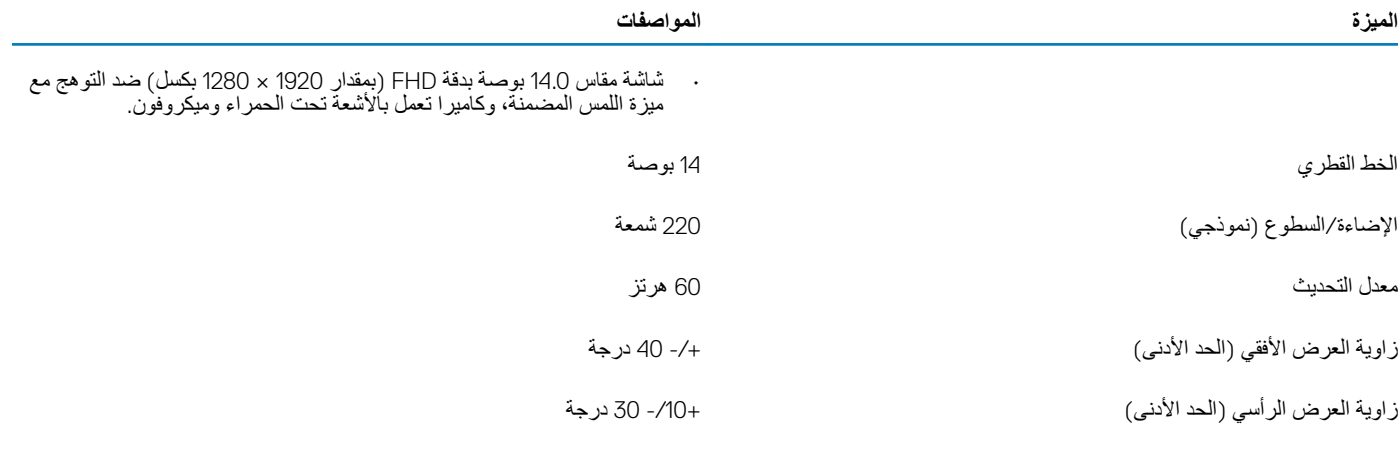

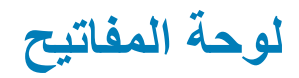

### **ΩΟوϝ** 17 . **ϣوλفات ϟوΣة ϣϟفاϳΗ**

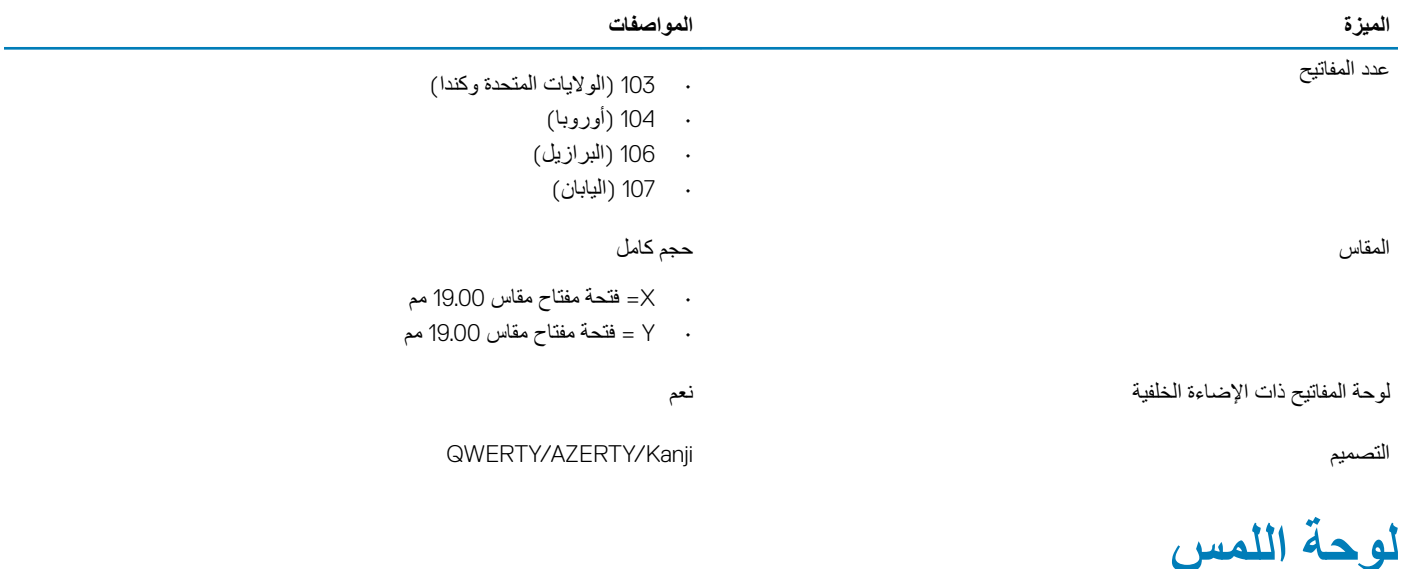

### **ΩΟوϝ** 18 . **ϣوλفات ϟوΣة ϟلαϣ**

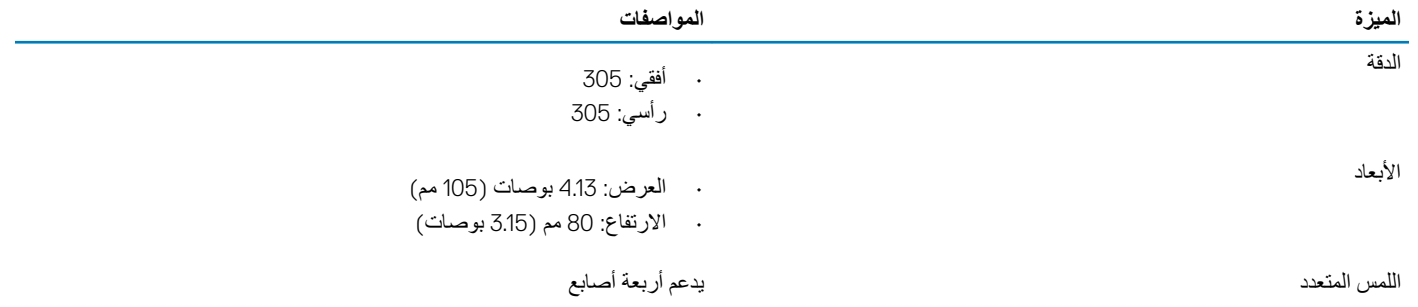

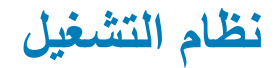

### **ΩΟوϝ** 19 . **υϧام ϝϳϐηΗϟ**

<span id="page-19-0"></span>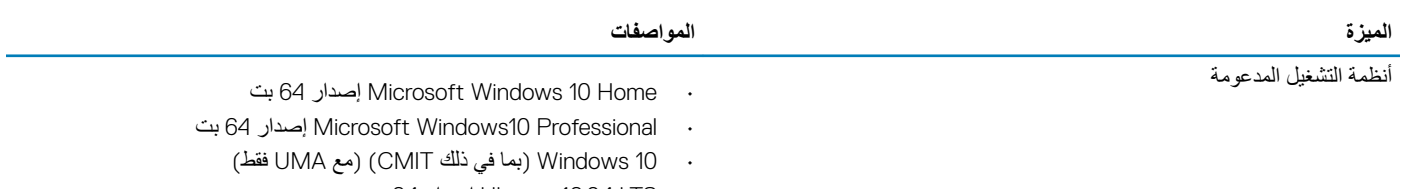

• LTS 16.04 Ubuntu· Ωλέ 64 Αت • 6.0 NeoKylin· Ωλέ 64 Αت

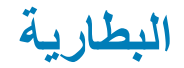

### **ΩΟوϝ** 20 . **ϣوλفات ρΑϟاϳέة**

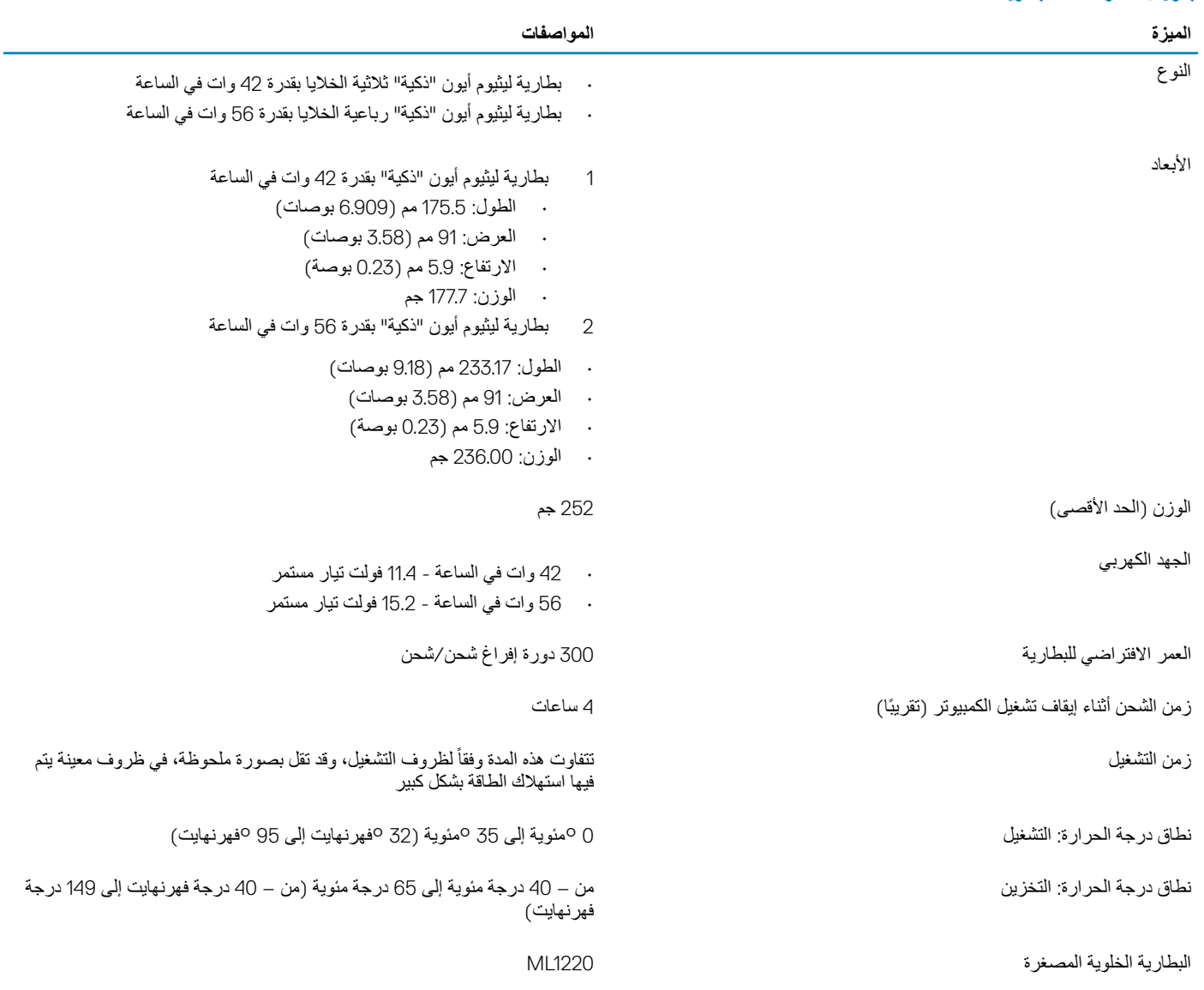

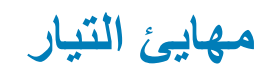

### جدول 21. مواصفات مهایئ التیار

<span id="page-20-0"></span>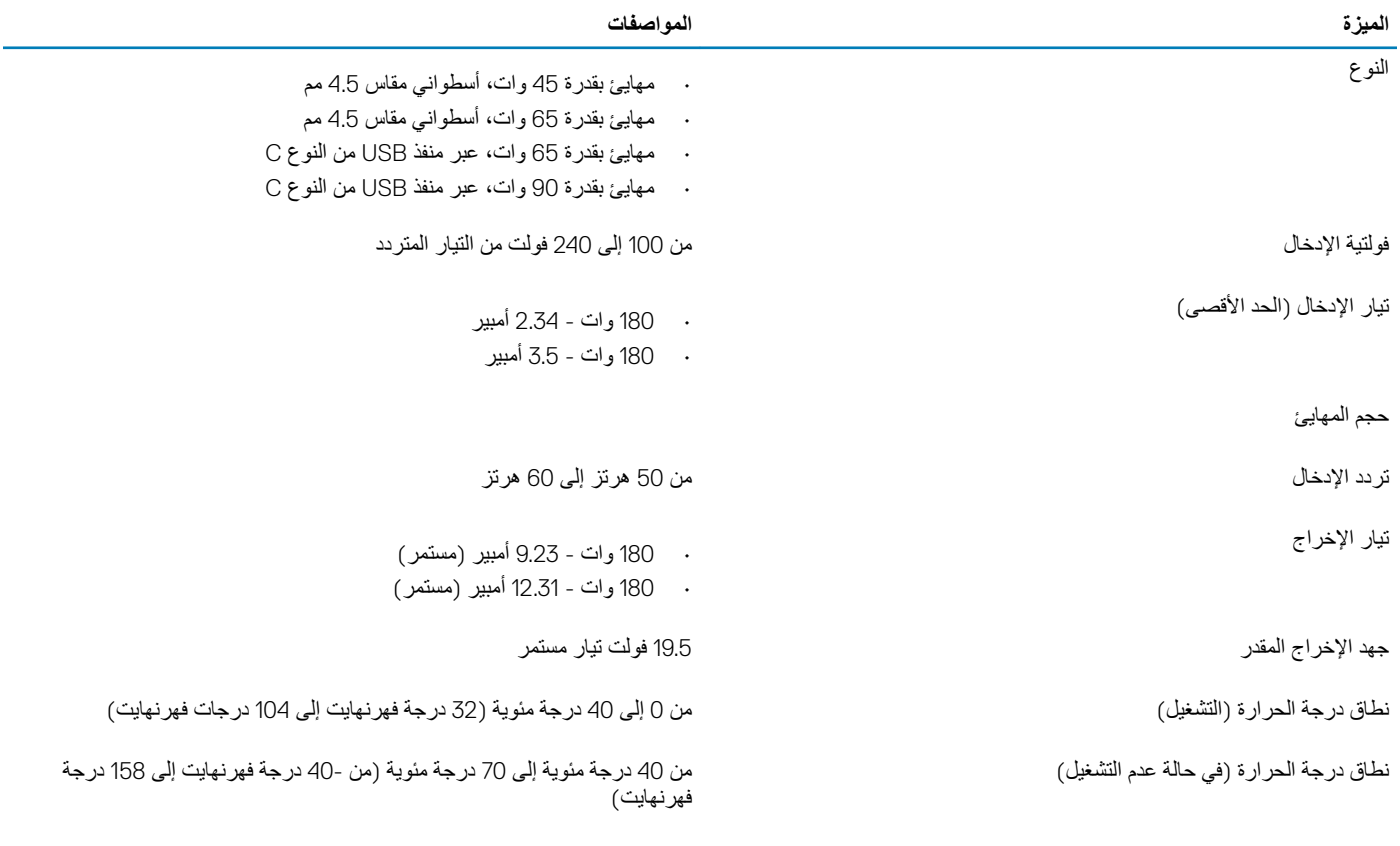

# الأبعاد والوزن

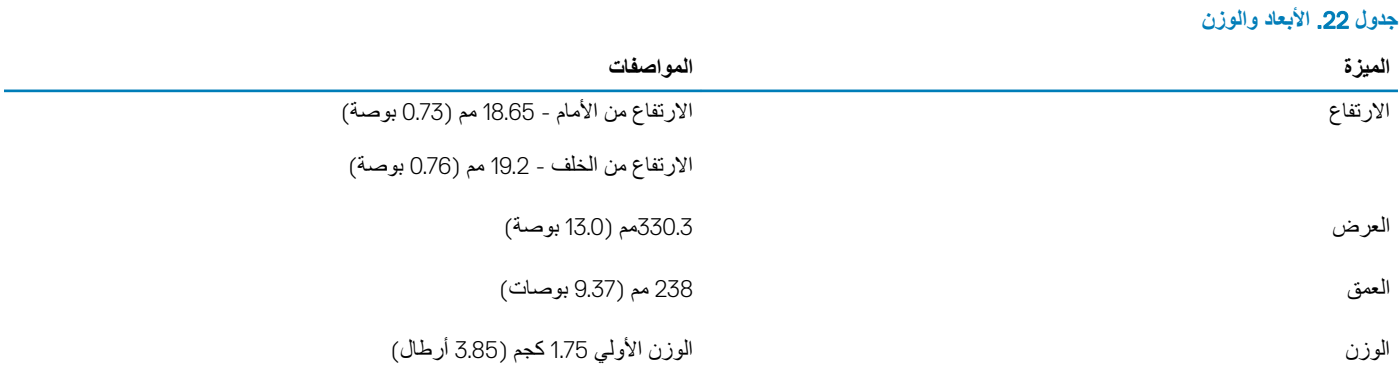

## <mark>بيئة جهاز الكمبيوتر</mark>

**مستوى المواد الملوثة المحمولة جوًا: G1 كما يحدده معيار 1985-SA-S71.04-ISA** 

### **جدول 23. بيئة جهاز الكمبيوتر**

<span id="page-21-0"></span>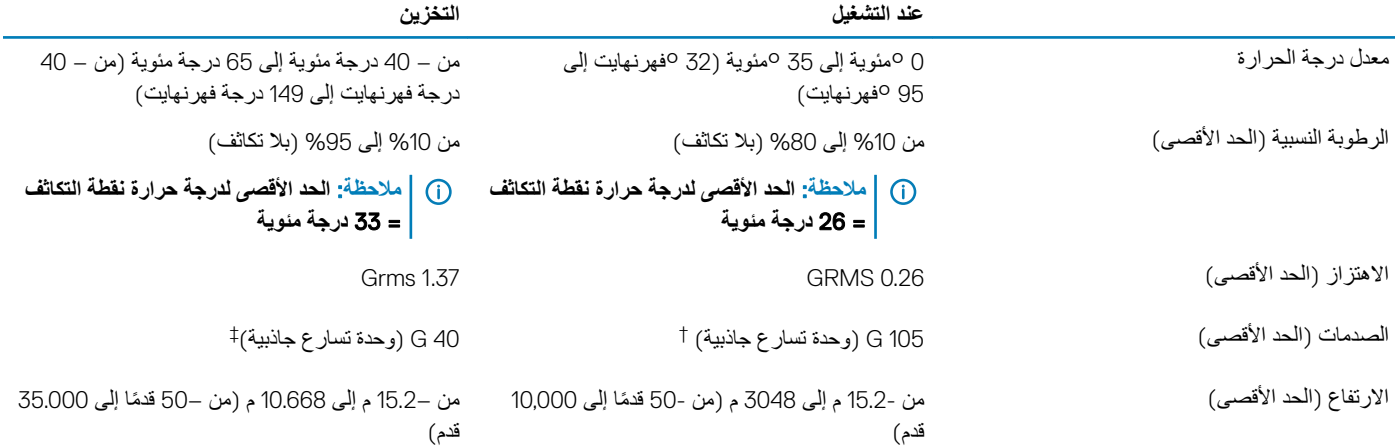

\* تم القياس باستخدام طيف من الاهتزاز العشوائي والذي يحاكي بيئة المستخدم.

† تم القياس باستخدام نبضة نصف جيبية مقدار ها 2 مللي ثانية عندما يكون محرك الأقراص الثابتة قيد الاستخدام.

‡ تم القياس باستخدام نبضة نصف جيبية مقدار ها 2 مللي ثانية عندما يكون قارئ محرك الأقراص الثابتة في وضع الانتظار.

# **لأϣاϥ**

### **ΩΟوϝ** 24 . **لأϣاϥ**

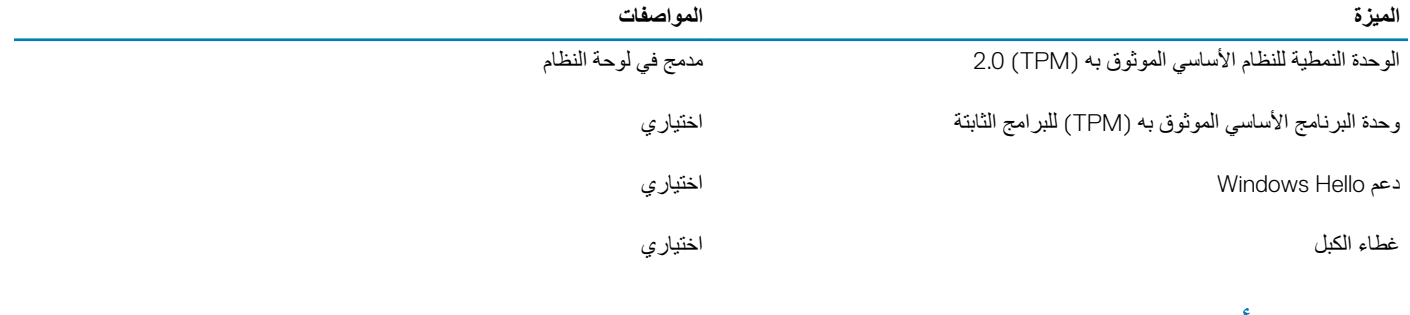

# <mark>برامج الأمان</mark>

### **ΩΟوϝ** 25 . **έΑΞϣ لأϣاϥ**

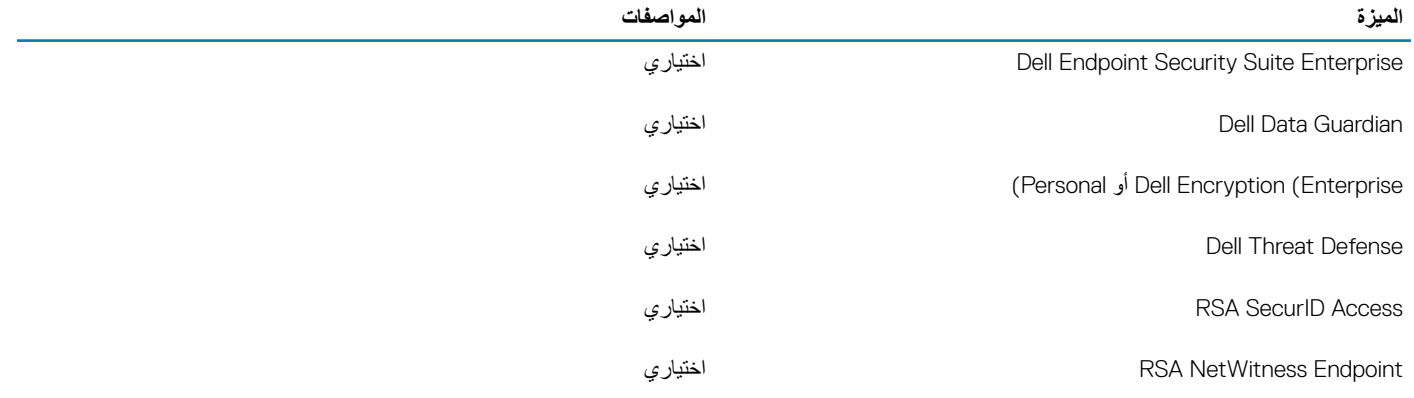

<span id="page-22-0"></span>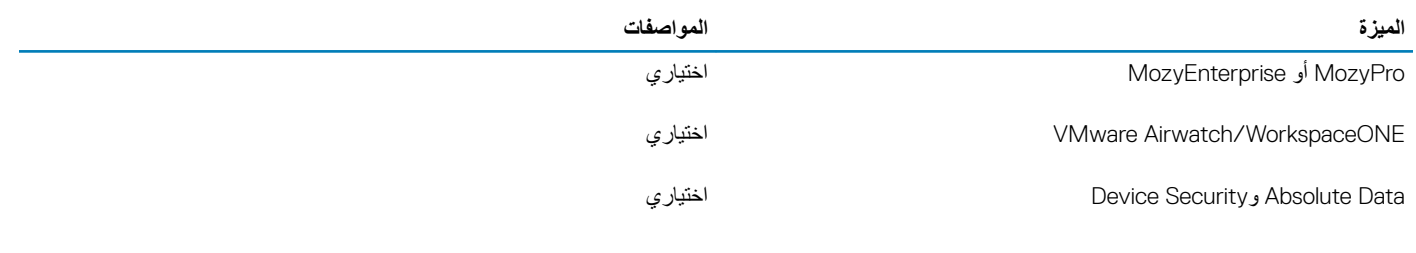

<mark>برامج متنوعة</mark>

### <mark>جدول 26. برامج متنوعة</mark>

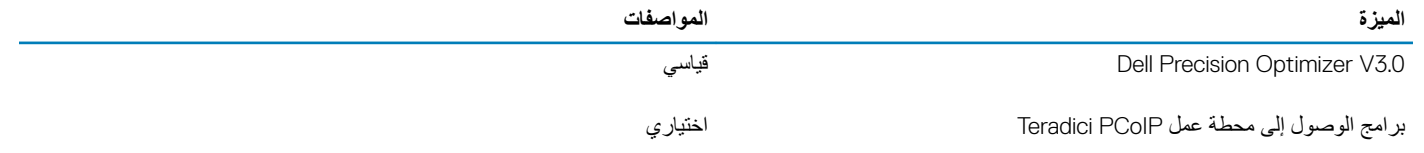

# ا**لبرامج**

يتذاول هذا الفصل أنظمة التشغيل المدعومة مع تعليمات حول كيفية تثبيت بر امج التشغيل.

# تنزیل برامج تشغیل

- 1 قم بتشغيل الكمبيوتر المحمول
- 2 اذهب إلى **Dell.com/support**.
- 3 ϧقέ ϓوق Support Product( **ϋΩم ΞΗϧϣϟ** ˬ)وϝΧΩ ίϣέ ϣΩΧϟة Ϋϟي ιΧϳ ϳΑϣϛϟوέΗ ϣΣϣϟوϝ ˬΛم ϧقέ ϓوق Submit**·**( **γέاϝ**).

<span id="page-23-0"></span><sup>[</sup>لَ) ملاحظة: إذا لم يكن لديك رمز خدمة، فاستخدم ميزة الكشف التلقاني أو استعرض للبحث يدويًا عن طراز الكمبيوتر المحمول الخاص بك.

- 4 ϧقέ ϋلى Downloads and Drivers( **έΑΞϣ ϝϳϐηΗϟ وϳίϧΗϟلات**(.
	- 5 حدد نظام التشغيل المثبت على الكمبيوتر المحمول
	- 6 مرِّر الصفحة لأسفل وحدد برنـامج التشغيل المراد تثبيته.
- 7 انقر فوق **Download File (تنزيل ملف)** لتنزيل برنامج تشغيل الكمبيوتر المحمول.
	- 8 بعد اكتمال التنزيل، انتقل إلى المجلد الذي حفظت ملف برنامج التشغيل بداخله.
- 9 انقر نقرًا مزدوجًا على أيقونة ملف برنامج التشغيل واتبع التعليمات التي تظهر على الشاشة.

# إعداد النظام

# **·ΩϋΩ υϧϟام**

<span id="page-24-0"></span>**ϪϳΑϧΗ**: **ϣا ϟم ϥϛΗ ˱ ϣΩΧΗγϣا ϧϛϣΗϣ˱ا ϟلϳΑϣϛوέΗ ˬلا Ηقم έϳϳϐΗΑ لإΩϋΩت ϣϟوΟوΓΩ ϲϓ ϧέΑاΞϣ· ΩϋΩ** BIOS . **Ωϗ ΗؤΩي νόΑ έϳϳϐΗϟت ·ϟى ϝόΟ ϳΑϣϛϟوέΗ ϝϣόϳ ϝϛηΑ έϳϏ ϳΣλ**.

**ϣلاυΣة**: **ϝΑϗ έϳϳϐΗ ϧέΑاΞϣ· ΩϋΩ** BIOS **ˬ ϳوλى ΩΗΑوϥϳ όϣلوϣات ηاηة ·ΩϋΩ** BIOS **ϊΟέϣϛ ϲϓ ΗγϣϟقϝΑ**.

استخدم برنامج إعداد BIOS للأغراض التالية:

- الحصول على معلومات حول الأجهزة المركبة بالكمبيوتر، مثل عدد وحدات ذاكرة الوصول العشوائي (RAM) وسعة محرك الأفراص الثابتة.
	- · تغيير معلومات تهيئة النظام.
- ۰ تعيين أو تغيير خيار يتم تحديده بمعرفة المستخدم، مثل كلمة مرور المستخدم، أو نوع محرك الأقراص الثابتة المركب، أو تمكين الأجهزة الأساسية أو تعطيلها.

### خيارات الت*م*هيد

### **ΩΟوϝ** 27 . **ϋام**

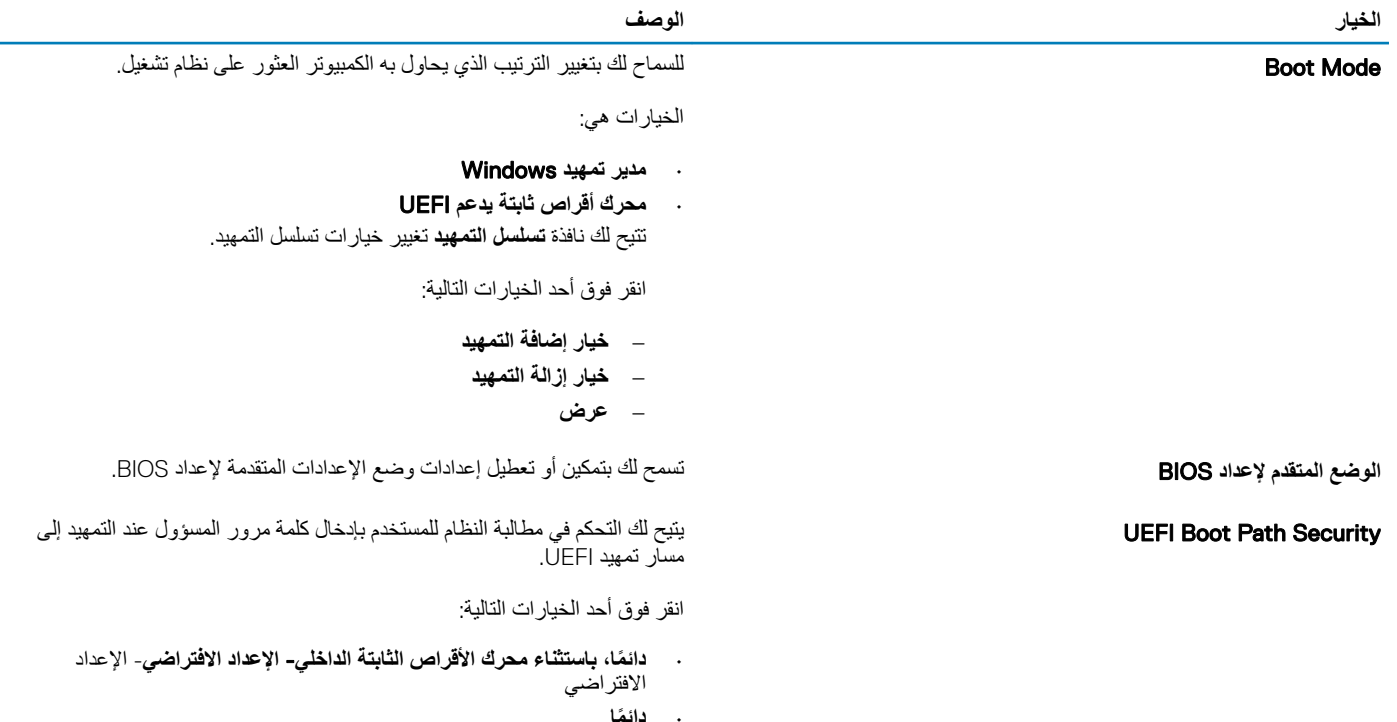

• Never( **ΩΑ**)**˱**

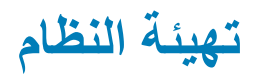

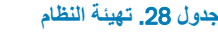

<span id="page-25-0"></span>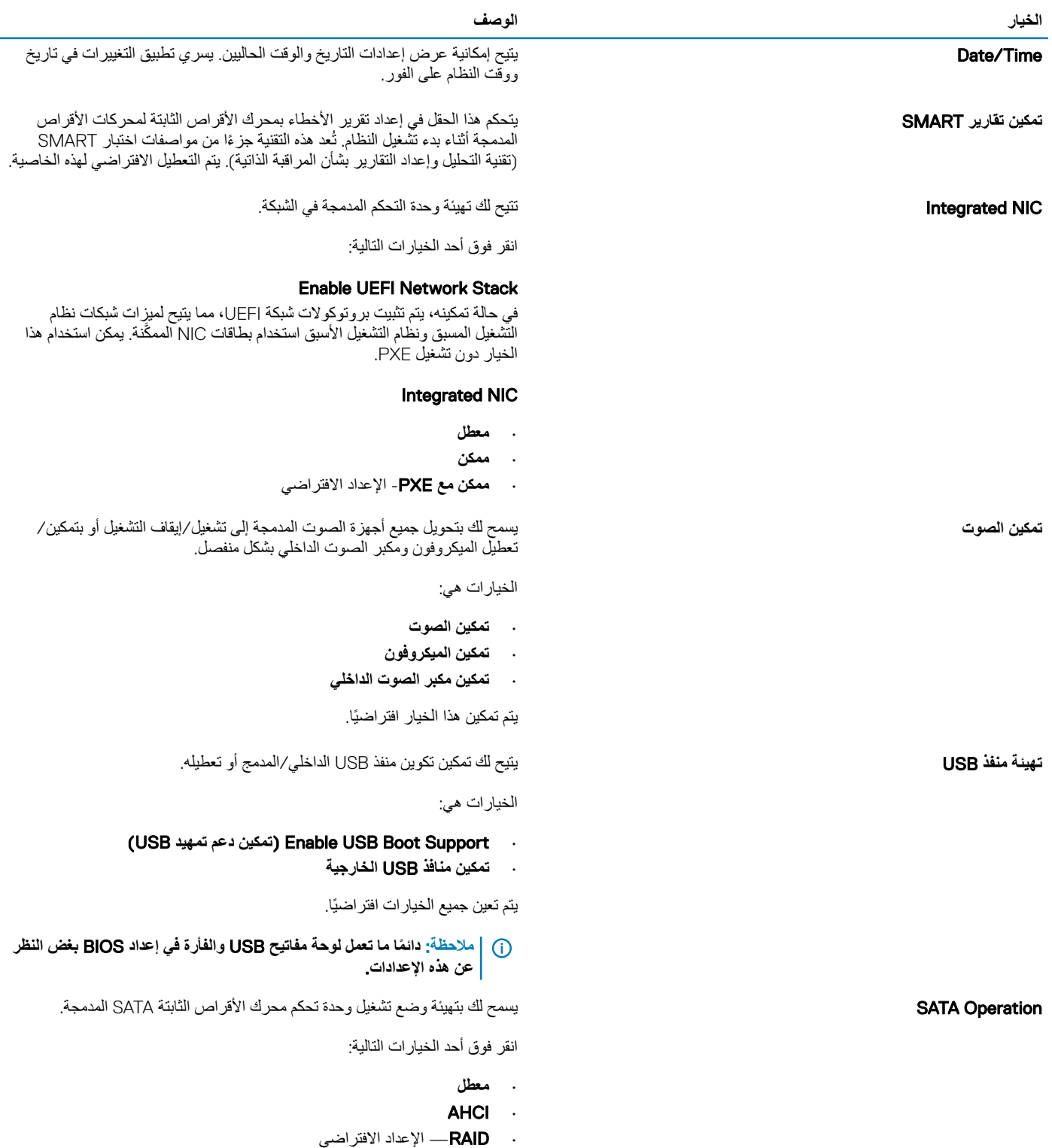

**ϣلاυΣة**: **ΗΗم Ηهϳة έΣϣك έϗι** SATA **ϋΩϟم وϊο** .RAID

#### **ϳΧϟاέ ϟوϑλ**

Drives أبو الموجودة في اللوحة. والمستخدم المستخدم الموجودة في اللوحة. والمستخدم الموجودة في اللوحة.

الخيار ات هي:

- SATA-0 ·
- $M.2$  PCIe SSD-0/SATA-2  $\cdot$

يتم تعين جميع الخيار ات افتر اضيًا.

مط Miscellaneous devices المحجودة على اللوحة.<br>الكتيح لك تمكين أو تعطيل الأجهزة المدينة و المحجودة على اللوحة.

- والإعداد الافتراضي—Enable Camera
- **ϥϳϛϣΗ ϣΣϟاϳة ϥϣ γϟقوρ έΣϟ έΣϣϟك لأέϗι ΛϟاΗΑة** لإΩϋΩ لاέΗϓϲο
	- **ϥϳϛϣΗ ρΑϟاϗة ϳϣϗέϟة ϧϣϵة**) SD)- لإΩϋΩ لاέΗϓϲο.
	- Secure Digital Card (SD) Read-Only Mode
		- **ϣΗهΩϳ ρΑϟاϗة ϳϣϗέϟة ϧϣϵة**) SD)

**تمكين USB PowerShare** قسم المستخدام بطارية المستخدم المستخدم المستخدم المستخدم المستخدم المستخدم المستخدم المستخدم النظام المخزنة.

**Keyboard Illumination Ke** التقديم كان جداً للحقل اختيار وضع التشغيل لميزة إضاءة لوحة المفاتيح. يمكن ضبط مستوى يسي<br>سطو ع لوحة المفاتيح من 0% إلى 100 %.

الخيار ات هي:

- **ϝρόϣ**
- **Αاϫت**
- **γاϊρ** لإΩϋΩ لاέΗϓϲο

مهلة ا**نتهاء الإضاءة الخلفية للوحة المفاتيح عند العمل على التيار المتردد · · · · · · · · · يتيح اك تحديد قيمة مهلة انتهاء الإضاءة الخلفية للوحة المفاتيح عند توصيل مهايئ التيار** المتّزدد في النظام. تسري قيمة مهلة انتهاء الإضاءة الخلفية للوحة المفاتيح فقط عنّد تمكين الإضاءة الخلفية.

- ۰  **5( 5 5غ**واڼ**) 5 seconds**
- **↓ 6D (10 ثوانٍ)**—الإعداد الافتراض*ي* 
	- 15 **Λاϳϧة**
	- 30 **Λاϳϧة**
	- **ϳϗΩقة وΓΩΣ**
	- 5) minutes 15 **ϳϗΩقة**(
	- 15) minutes 15 **ϳϗΩقة**(
		- Never( **ΩΑ**)**˱**

**ϣهلة Ηϧها˯ لإοا˯Γ Χϟلفϳة ϟلوΣة ϣϟفاϳΗ Ωϧϋ ϝϣόϟ ϋلى ρΑϟاϳέة** ϳΗϳ ϟك ΩϳΩΣΗ ϣϳϗة ϣهلة Ηϧها˯ لإοا˯Γ Χϟلفϳة ϟلوΣة ϣϟفاϳΗ ϣΩϧϋا ϳعϝϣ υϧϟام ϋلى ρاϗة البطّارية فقط. تسري قيمة مهلة انتهاء الإضاءة الخلفية للوحة المفاتيح فقط عند تمكين ر.<br>الإضباءة الخلفية.

- ۰  **5(5 5غ** لن**ِ) 5 seconds**
- ۰ **10 seconds (10 تُوانٍ)**—الإعداد الافتراضي
	- 15 **Λاϳϧة**
	- 30 **Λاϳϧة**
	- **ϳϗΩقة وΓΩΣ**
	- 5) minutes 15 **ϳϗΩقة**(
	- 15) minutes 15 **ϳϗΩقة**(
		- Never( **ΩΑ**)**˱**

### Mode Unobtrusive **ϥϳϛϣΗ وϊο Ωϋم ρΗϟفϝ**

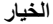

<span id="page-27-0"></span>عند تشغيله، بؤدي هذا الخيار إلى إيقاف تشغيل الضوء والصوت تمامًا بالنظام. هذا الخيار معين إلى "إيقاف التشغيل" افتر اضئيًا.

يتيح لك تمكين أو تعطيل شاشة اللمس في نظام التشغيل. معين إلى "تشغيل" افتراضيًا. وتعطيل تصبر بن الم التشميل. معين إلى التشغيل. معين إلى التشغيل. معين إلى التشغيل. معين إلى التشغيل. معين إلى التشغيل. معين الى التشغيل. معين ا

DellCoreServices و ACPI و ACPI.<br>يتحكم هذا الخيار في إنشاء زمن التمهيد لجدول أجهزة افتراضي في SSDT و .ACPI

Dell Type-C Dock Configuration التي يتيح لك تمكين أو تعطيل إعدادات تهيئة وحدات الإرساء من ال⊖D.

خيارات شاشة الفيديو

### **ΩΟوϝ** 29 . **ϟفϳΩϳو**

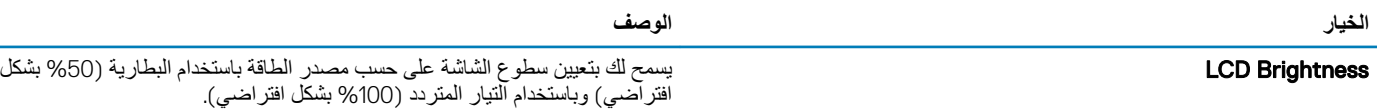

**لأϣاϥ**

#### **ΩΟوϝ** 30 . **لأϣاϥ**

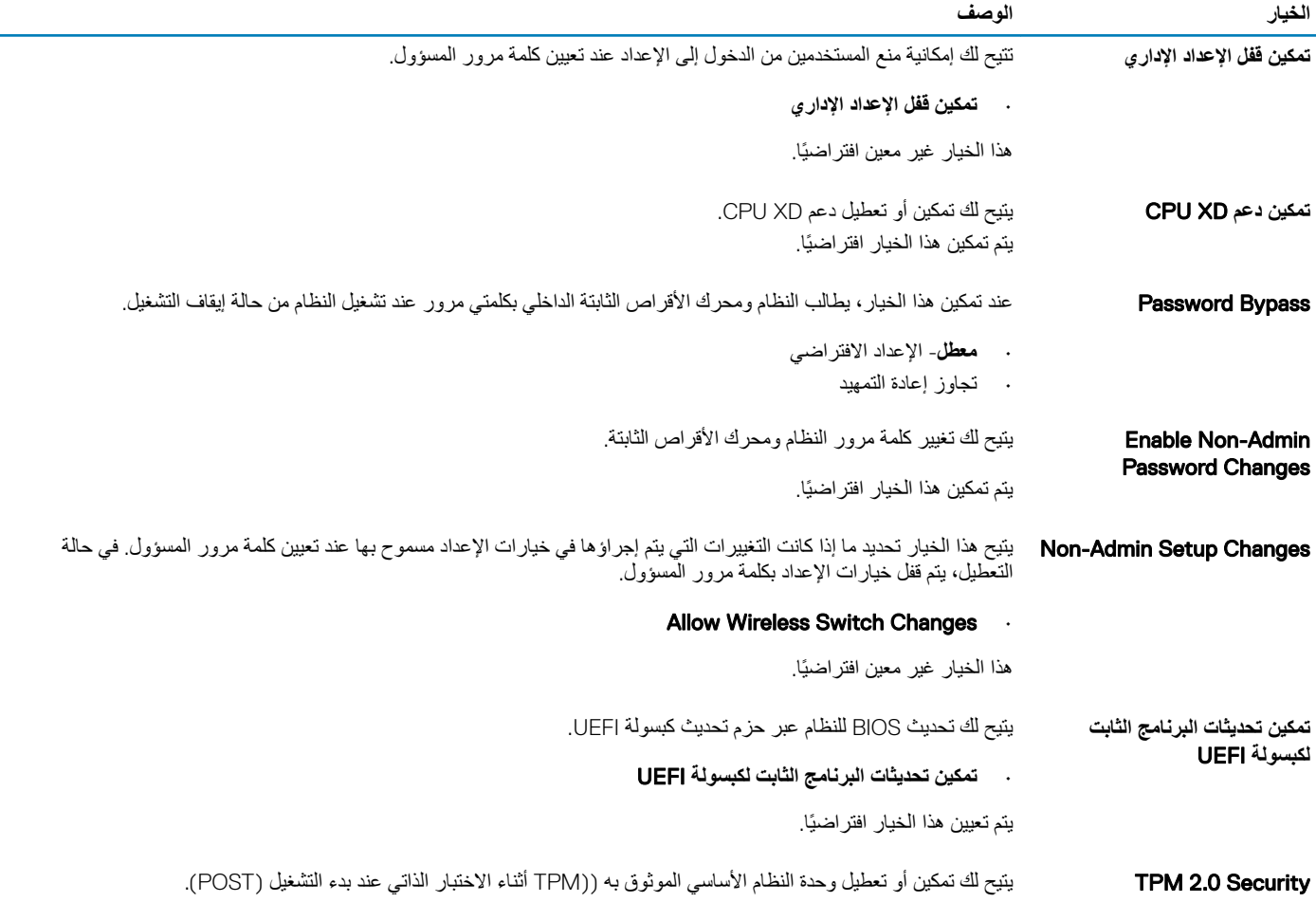

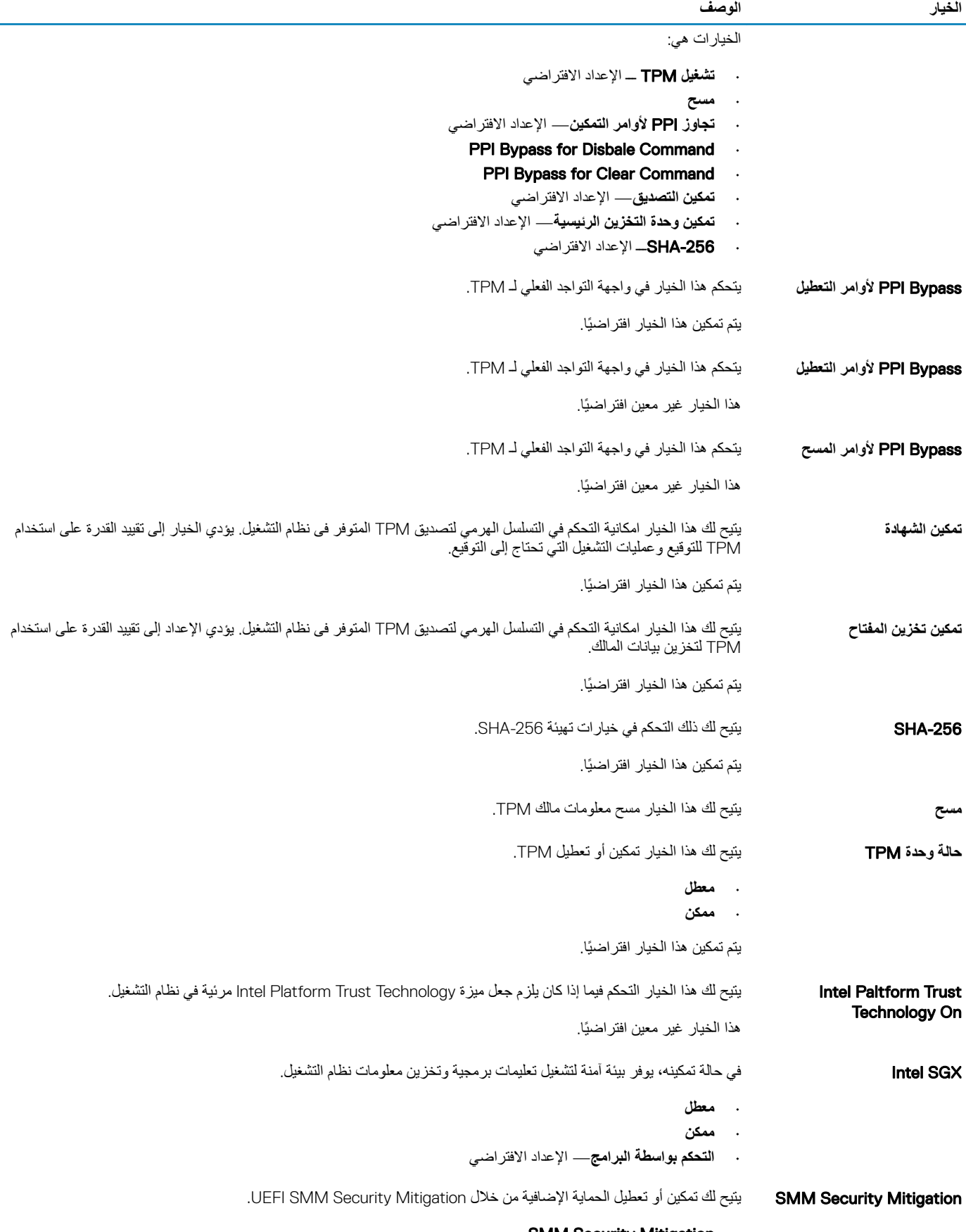

**SMM Security Mitigation**  $\cdot$ 

### **ϳΧϟاέ ϟوϑλ**

### **ϛلϣات**

### **ΩΟوϝ** 31 . **ϛلϣات**

<span id="page-29-0"></span>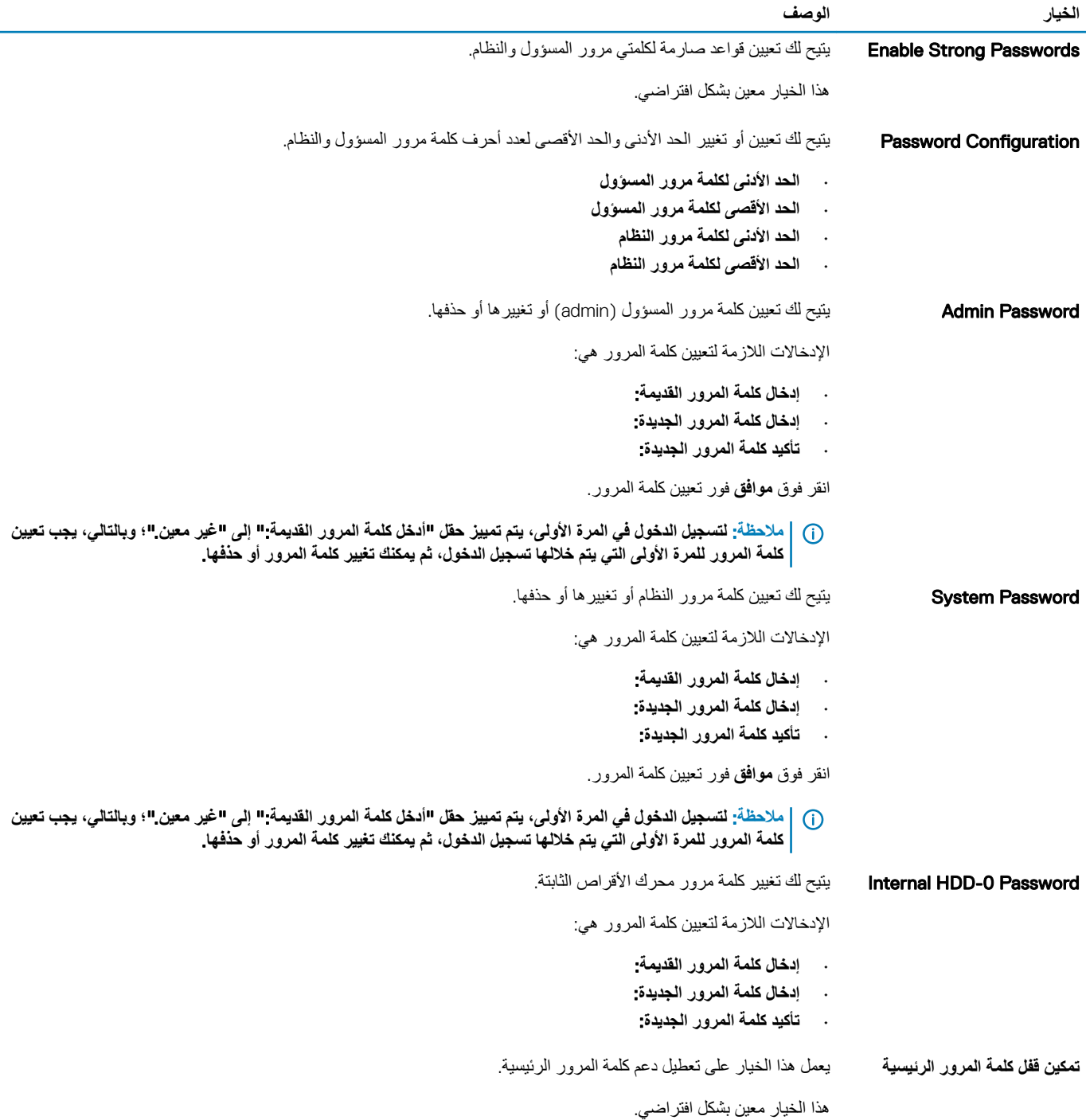

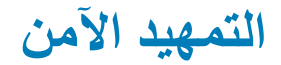

#### جدول **32.** التمهيد الآمن

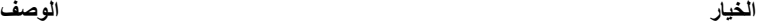

والعبد الآمن". التصغيد الأمن". المجموع الأقساء التصغير الأمن الجميع المجموع المجموع التصغيد الأمن". المجموع ال

- 
- Secure Boot Enable الإعداد الافتراضي

<span id="page-30-0"></span>**Secure Boot Mode الت**غيير إلى وضع تشغيل "التمهيد الآمن" مما يؤدي إلى تعديل مطلوك "التمهيد " (The game gap of t الأمن" للسماح بتقييم توقيعات برنامج تشغيل UEFI.

اختر أحد الخيار ات التالية:

- ۰ **, وضع منشور** الإعداد الافتراض*ـى* 
	- **وϊο έϣϟόΟة**

### **Expert Key Management**

### **Expert Key Management .33**

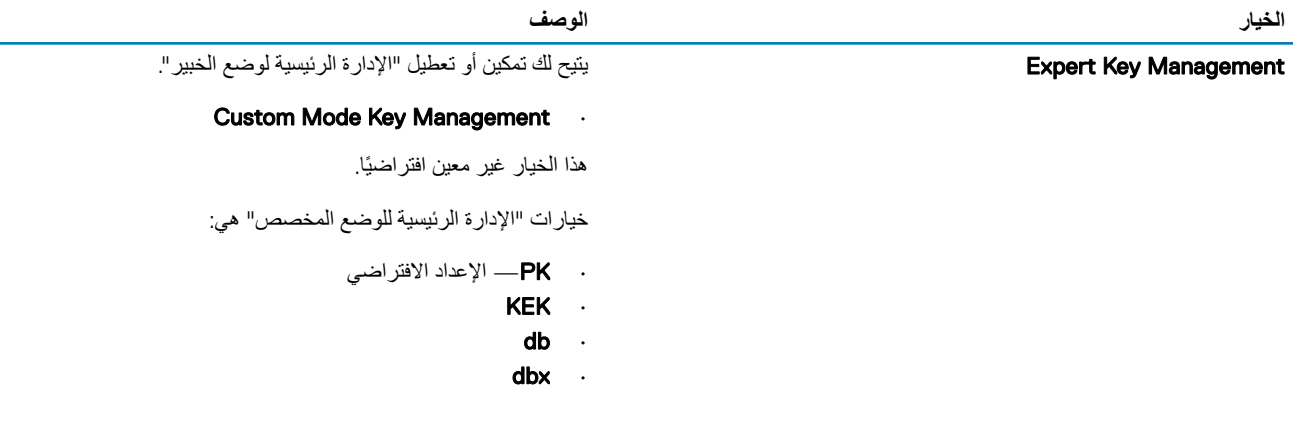

### **لأΩ˯**

#### **ΩΟوϝ** 34 . **لأΩ˯**

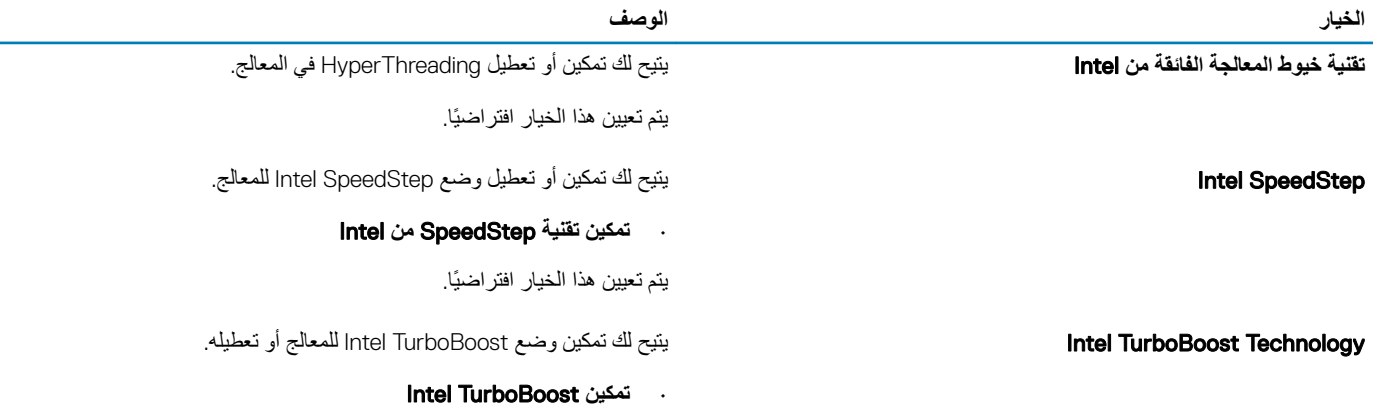

<span id="page-31-0"></span>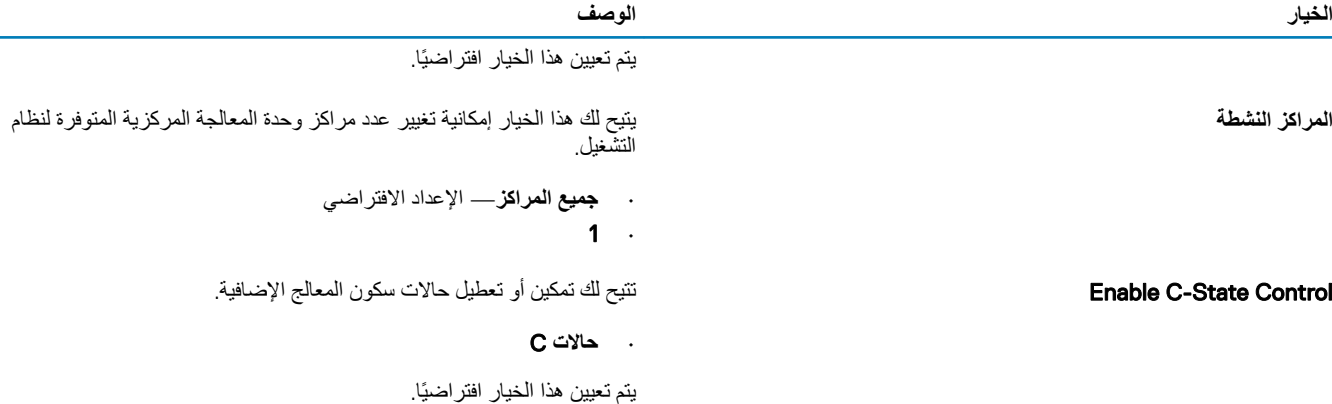

# إدارة الطاقة

### **ΩΟوϝ** 35 .**· ΩΓέ ρϟاϗة**

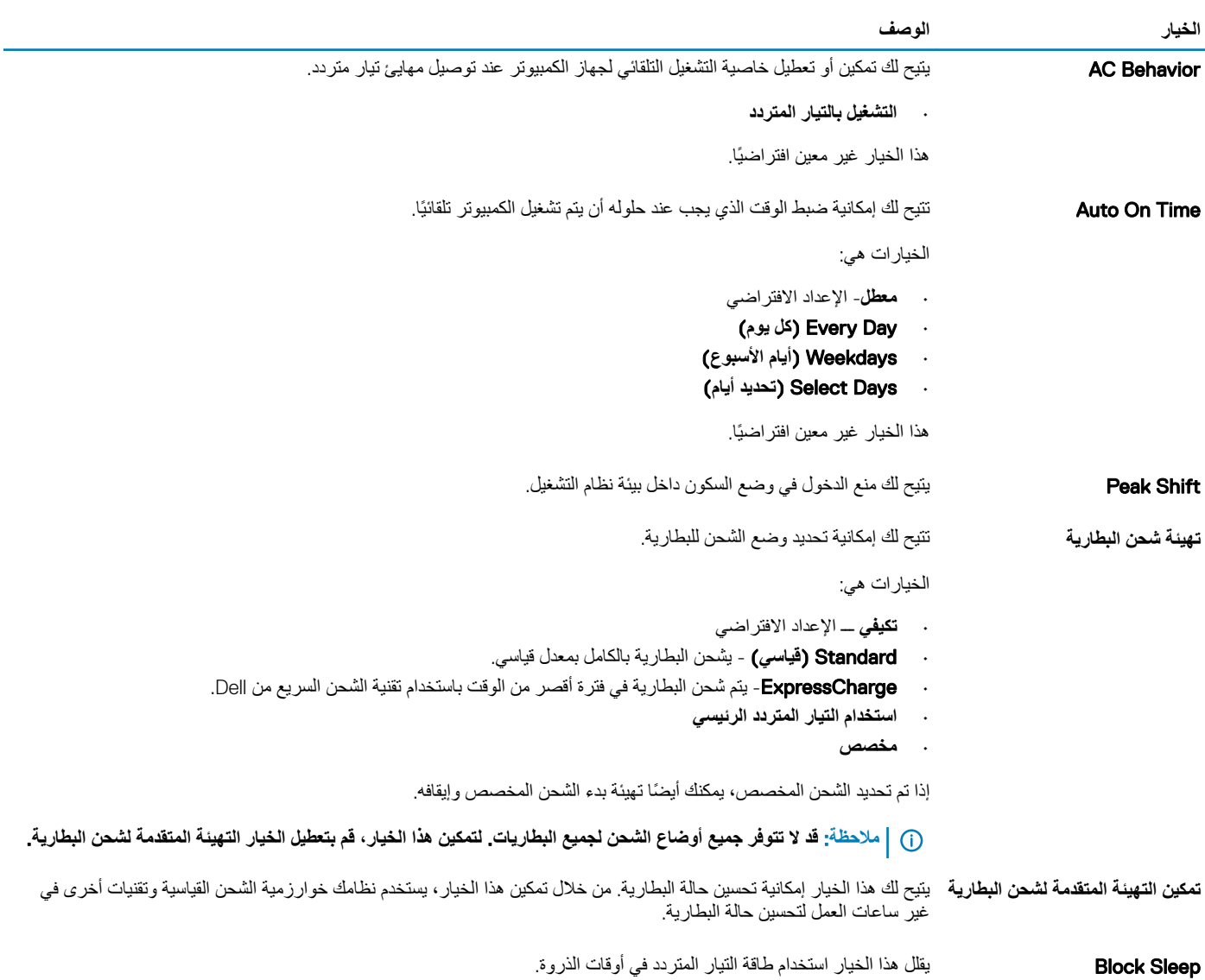

<span id="page-32-0"></span>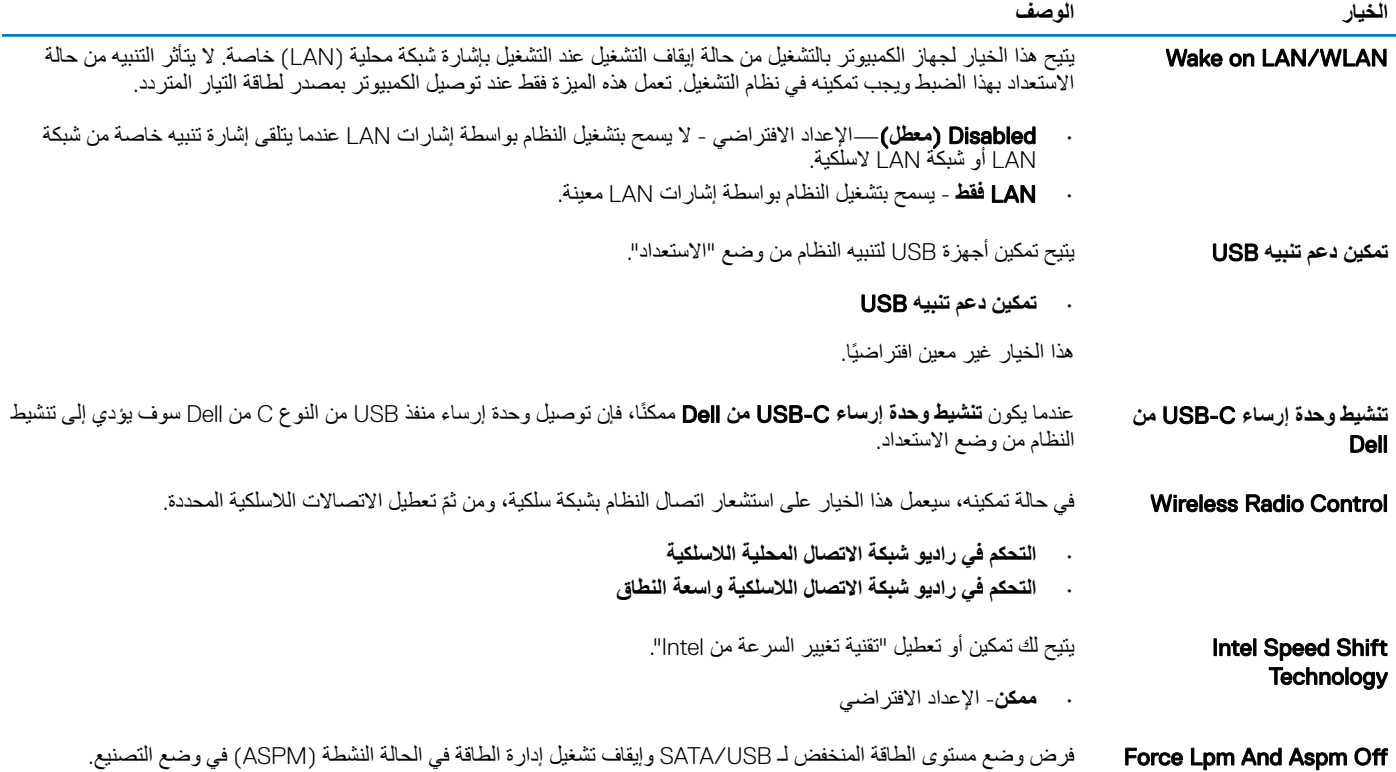

# **Wireless options**

### جدول <mark>36.</mark> الاتصال اللاسلكي

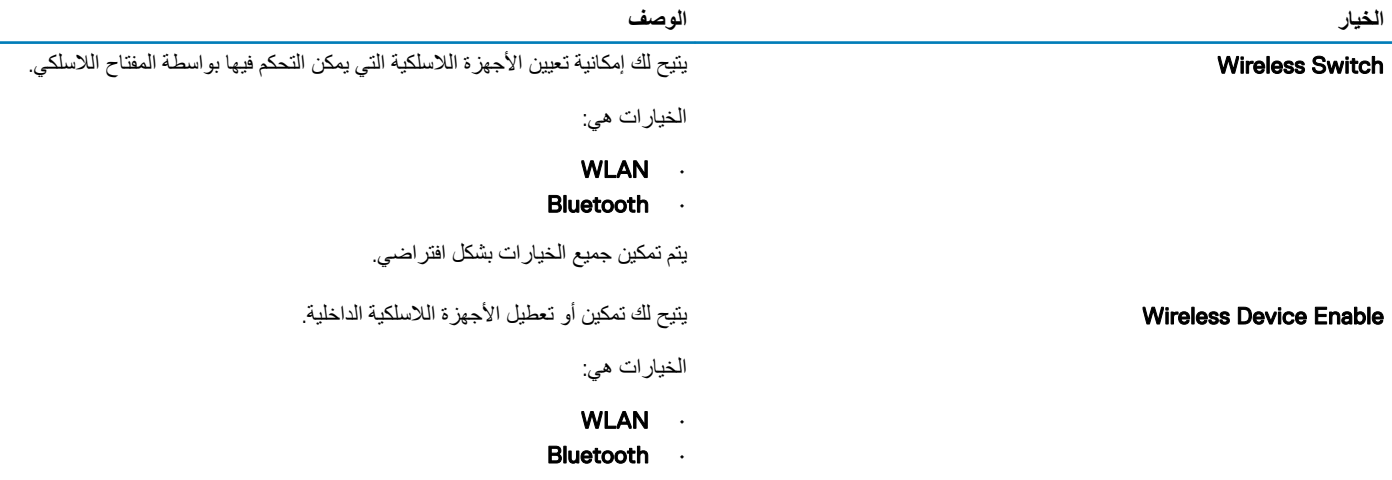

يتم تمكين جميع الخيار ات بشكل افتر اضـي.

## **γلوك** Post

### **ΩΟوϝ** 37 . **γلوك** POST

<span id="page-33-0"></span>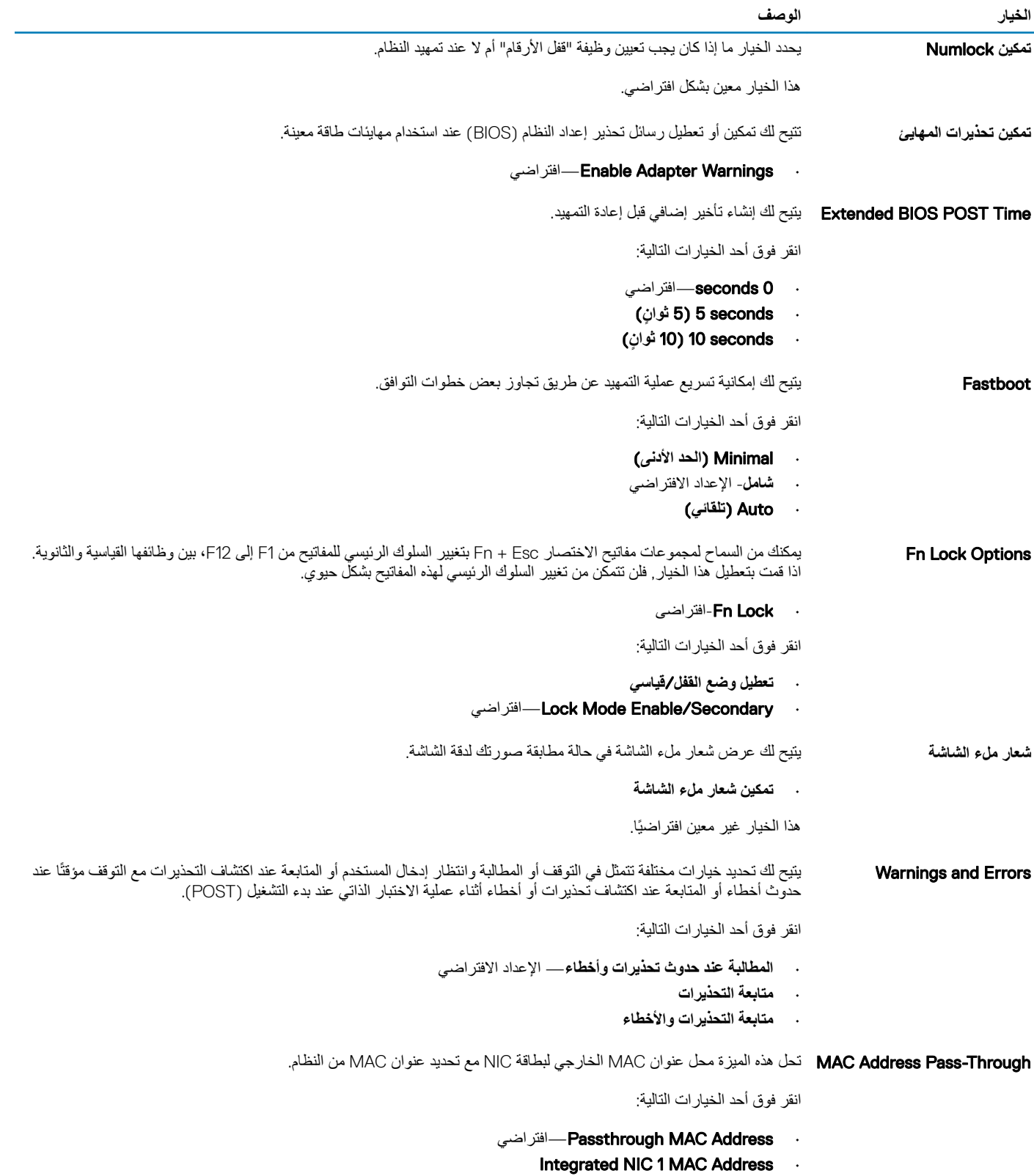

. م<del>عط</del>ل

# <mark>دعم المحاكاة الافتراضية</mark>

### **ΩΟوϝ** 38 . **ϋΩم ΣϣϟاϛاΓ لاέΗϓϳοة**

<span id="page-34-0"></span>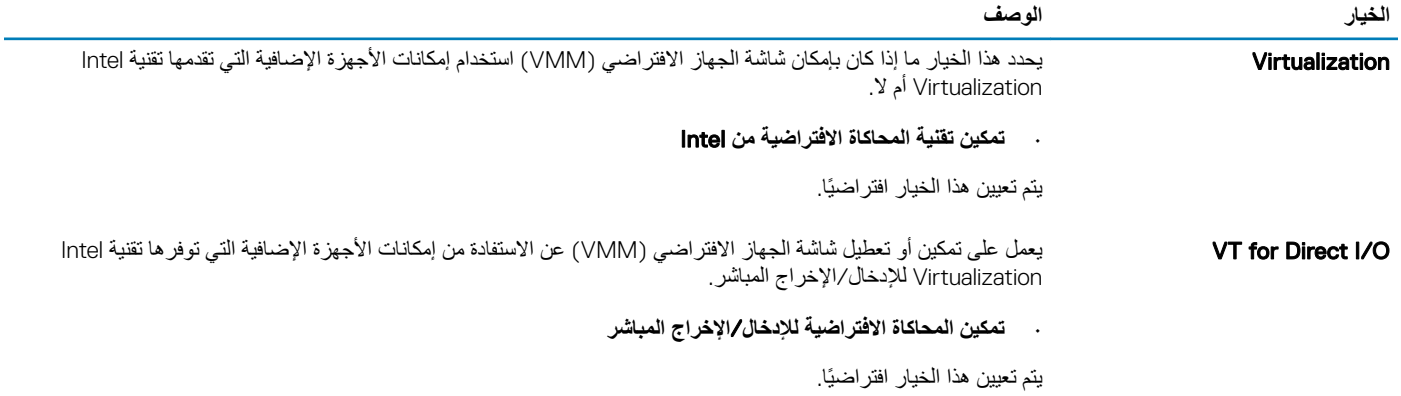

الصيانة

### **ΩΟوϝ** 39 . **ϳλϟاϧة**

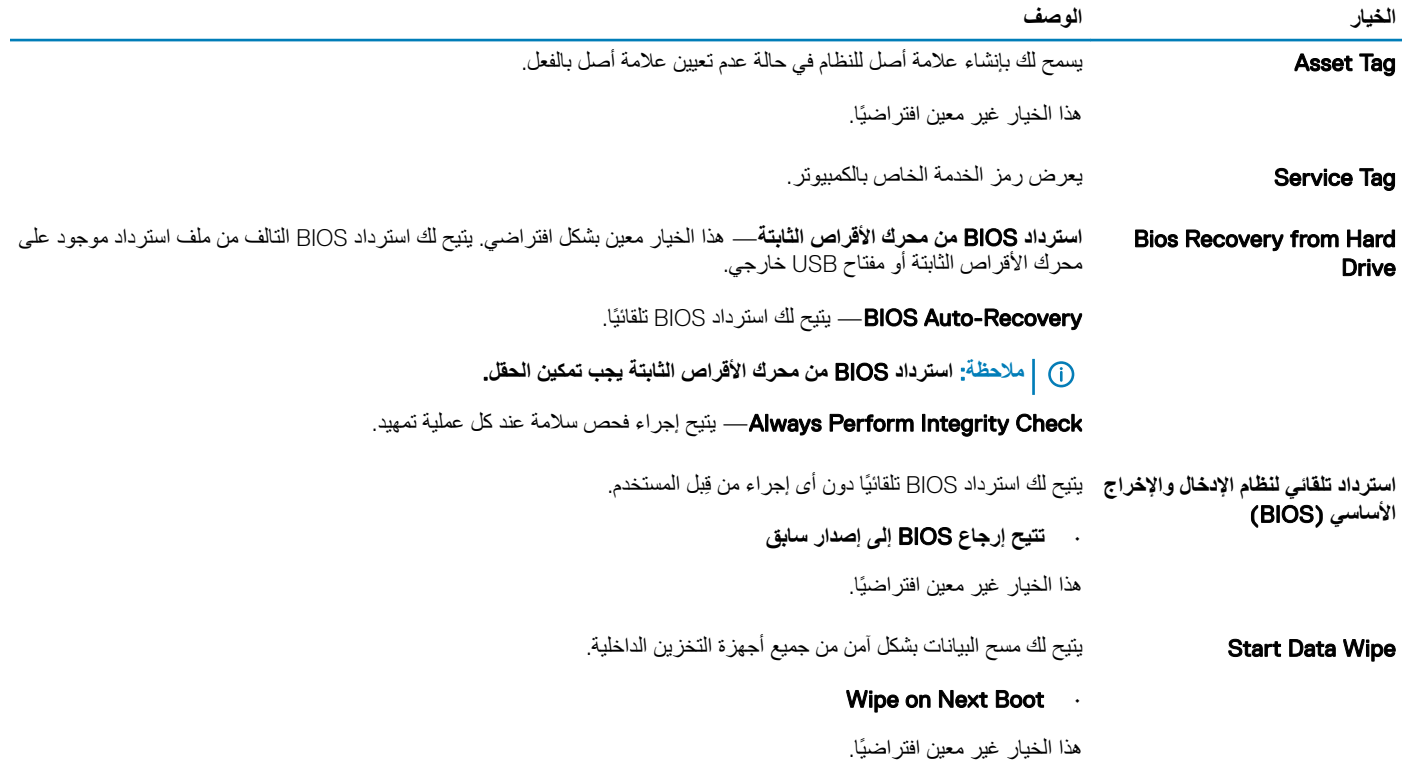

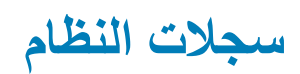

### **ΩΟوϝ** 40 . **Ογلات υϧϟام**

<span id="page-35-0"></span>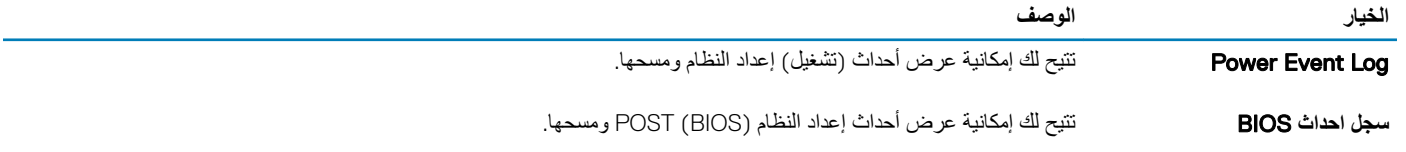

# **ϗΩة υϧϟام Χϟاι Α ˰**SupportAssist

### **ΩΟوϝ** 41 . **ϗΩة υϧϟام Χϟاι Α ˰**SupportAssist

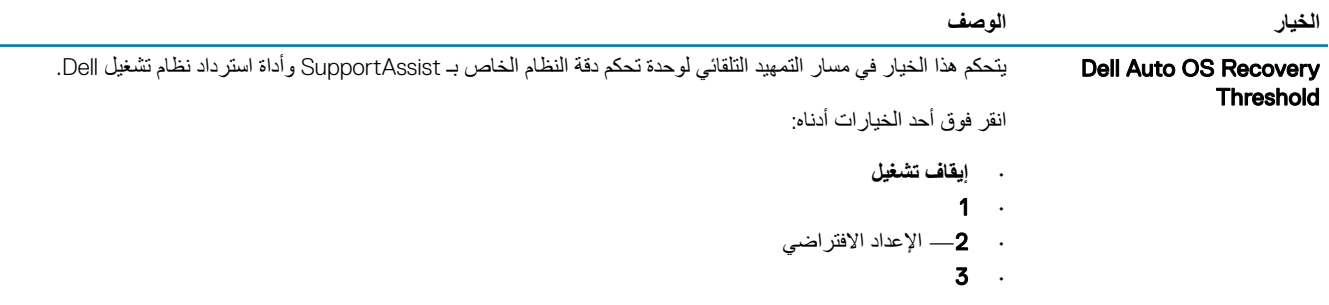

# الحصول على المساعدة

# الاتصال بشركة Dell

<span id="page-36-0"></span>① | ملاحظة: إذا لم يكن لديك اتصال نشط بالإنترنت، فيمكنك العثور على معلومات الاتصال على فاتورة الشامة ب أو إيصال الشحن أو الفاتورة أو كتيب منتج Dell.

توفر Dell العديد من خيارات الدعم والخدمة القائمة على الهاتف والإنترنت. يختلف التوفر حسب البلد والمنتج، وقد لا تتوفر بعض الخدمات في منطقتك. للاتصال بشركة Dell للاستفسار 

- اذهب إلى Dell.com/support.  $\overline{1}$ 
	- حدد فئة الدعم.  $\overline{2}$
- تحقق من دولتك أو منطقتك في القائمة المنسدلة **(اختيار دولة/منطقة)** أسفل الصفحة.  $\overline{3}$ 
	- حدد الخدمة الملائمة أو ارتباط الدعم وفقًا لاحتياجاتك.  $\overline{4}$